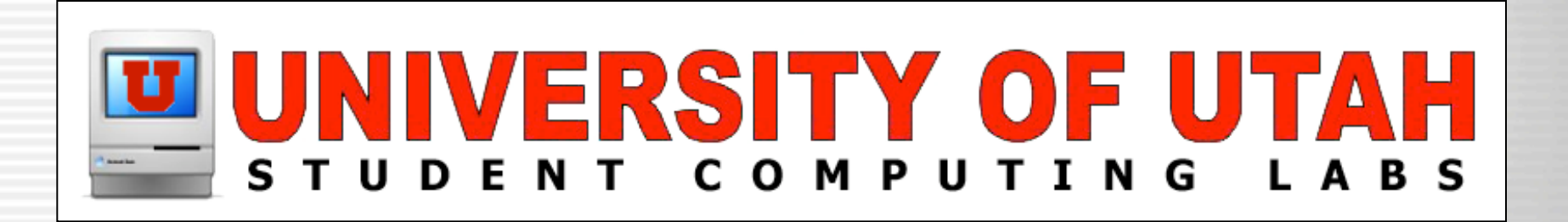

# Digital Video Act II – Introduction to Editing and Distribution

University of Utah Student Computing Labs Macintosh Support mac@scl.utah.edu

### More classes

- This class is a series
	- Act I last week
		- Introduction and camcorders
	- Act II today
		- Introduction to Editing and Distribution
	- Act III next week
		- Tuesday, April 22nd, 1–3 PM, MMC 1745
		- Editing and Distribution tips

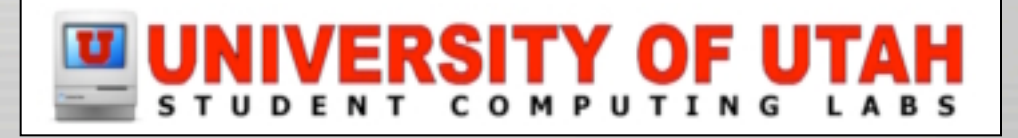

### Class overview

• Importing video

• Editing video

• Exporting video

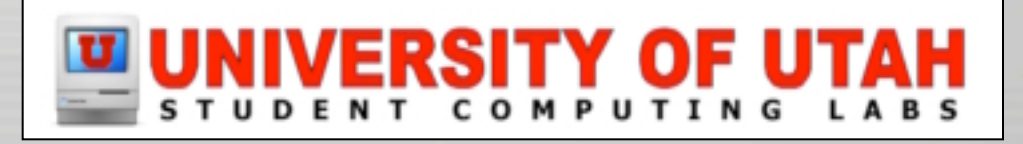

## What is video editing?

#### • Linear

- Physical tape cut and pasted/taped together
- Non-linear
	- Video saved on a hard disk
	- **Frames can be moved anywhere easily**

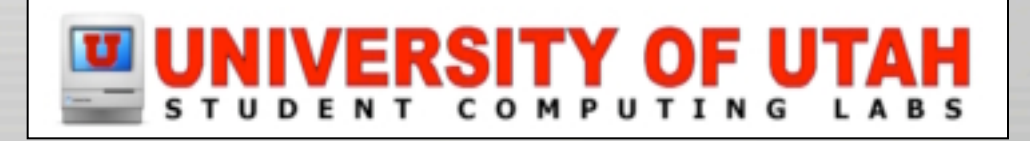

## What is video editing?

#### • Process

– Put video on hard disk

- Edit video
- Publish

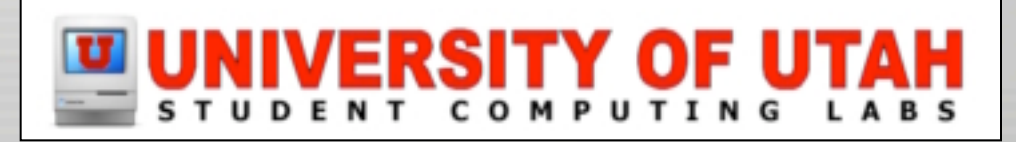

## Editing Software

• Used to import, edit, and export video

- Many different applications
- In 1999, Apple released iMovie
- 4 years later...

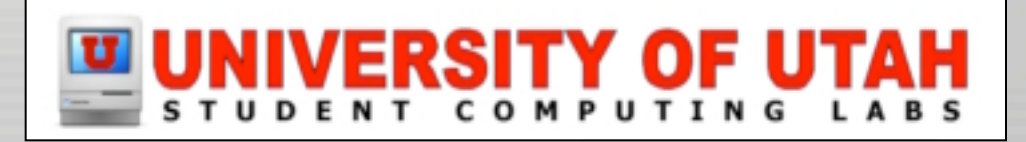

# Editing Software

- Cost
	- iMovie FREE
	- Windows Movie Maker FREE
	- Adobe Premiere \$549
	- Final Cut Express \$299
	- Final Cut Pro \$999
	- $-$  Avid \$12,000 \$53,000

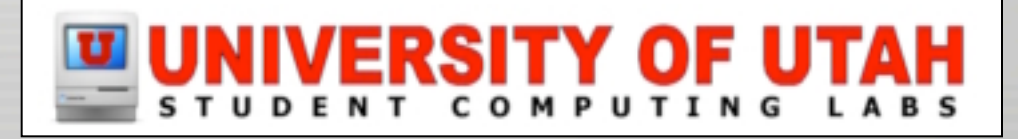

# Editing Software

- iMovie
	- Credited with reviving interest in video!
		- Credited with reviving interest in COMPUTERS...
	- Children use it
	- Used by professional studios
- Windows Movie Maker 2
	- Reviewers like iMovie better
- Everything else
	- Requires extensive (and costly) training

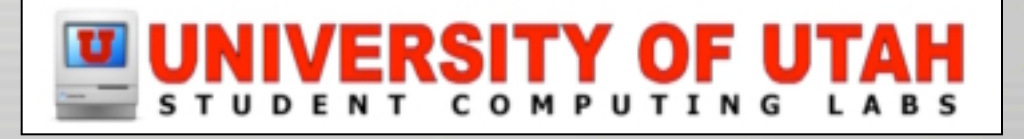

## iMovie

- Lets get started!
- Open iMovie
	- Dock
	- Apple Menu

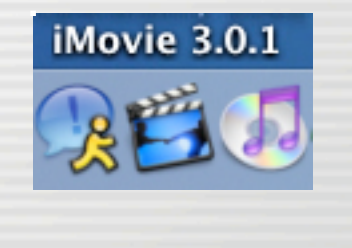

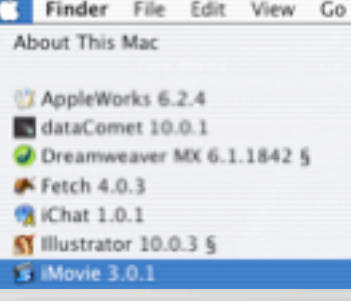

– /Applications/General/Video/iMovie

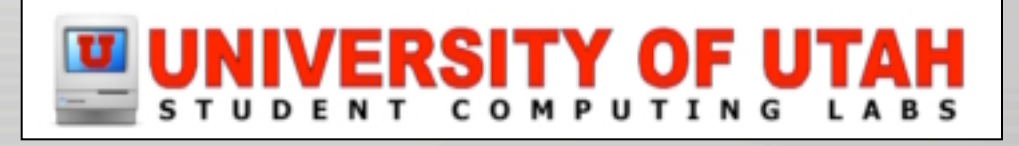

## Interface

- Only one window
- No longer full screen
- 3 areas
	- Monitor
	- Panes
	- Viewers

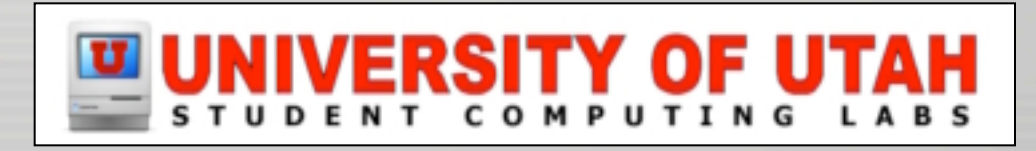

 $\Box$ e and shift and market

800

Movie: test 00:00 (NTSC)

 $\left| \mathbf{H} \right|$ 

**DD-1 TM-80** 

日 0 KB 35.50 CB free (1)

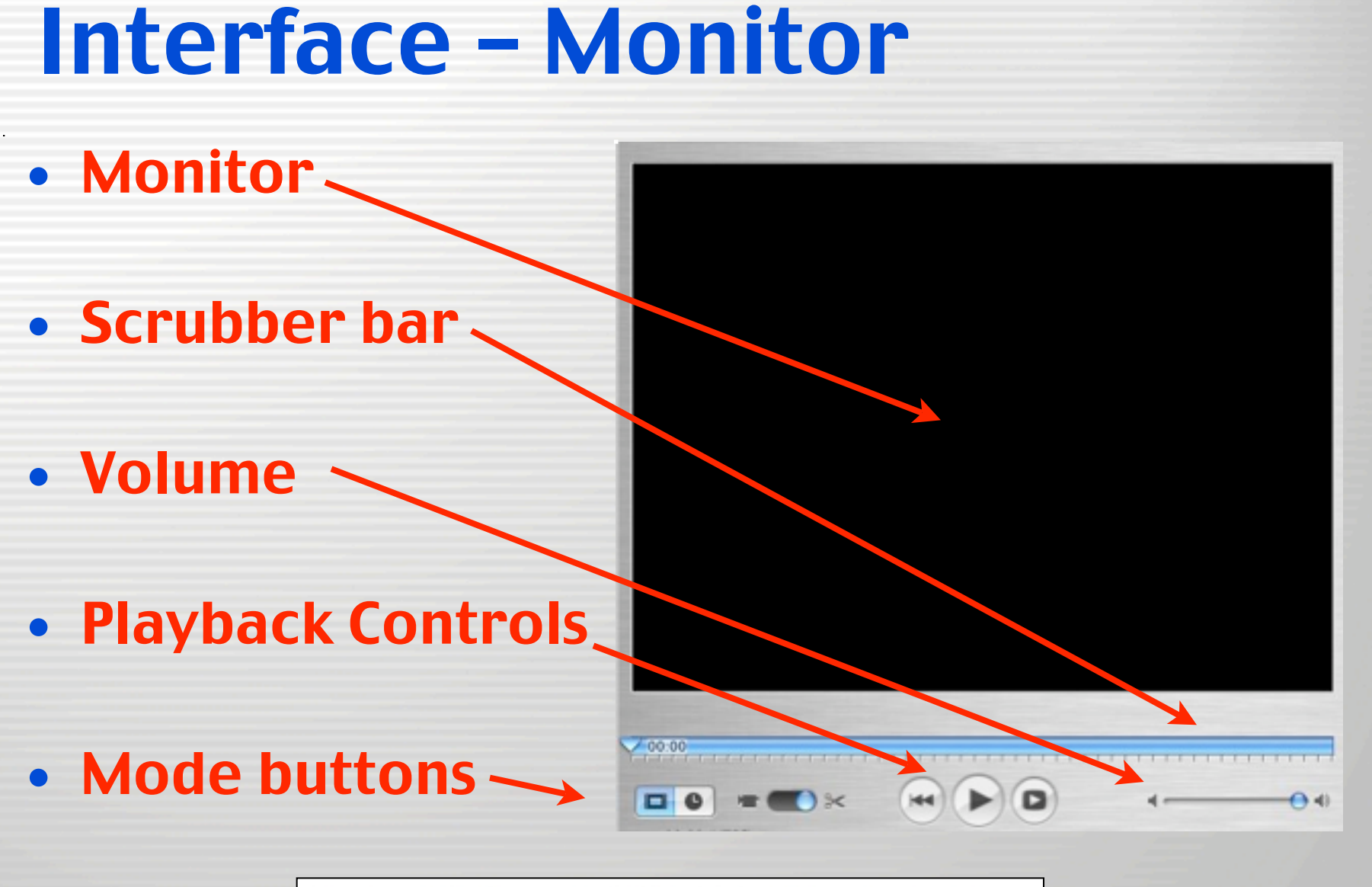

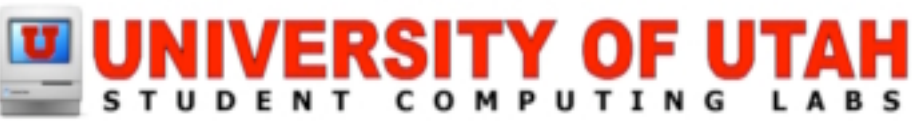

## Interface – Viewers

00

32.01

- Toggle button
- Clip viewer
	- Clip
	- Transition
- Timeline viewer
	- $\mathbf{H}(\mathbf{r})$ – Video i e City 04 - Audio

Three Day Bender 60

 $\left|\mathbf{H}\right|$   $\left|\mathbf{H}\right|$   $\left|\mathbf{H}\right|$ 

03:27:12

 $\frac{1}{n}$ 

日中

39.92 GB free

39.87 GB free

Video Selection: Circle Opening Time: 02 04 3/18/03 4:43:28 PK

- Audio
	- Zoom

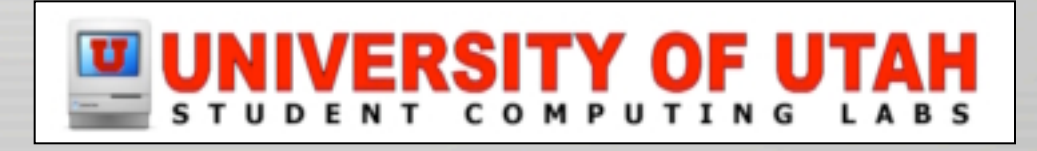

## Interface – Panes

- Switch at bottom
- Options at top
- Panes
	- Clips
	- Photos
	- Audio
	- Titles
	- Transitions
	- Effects
	- iDVD

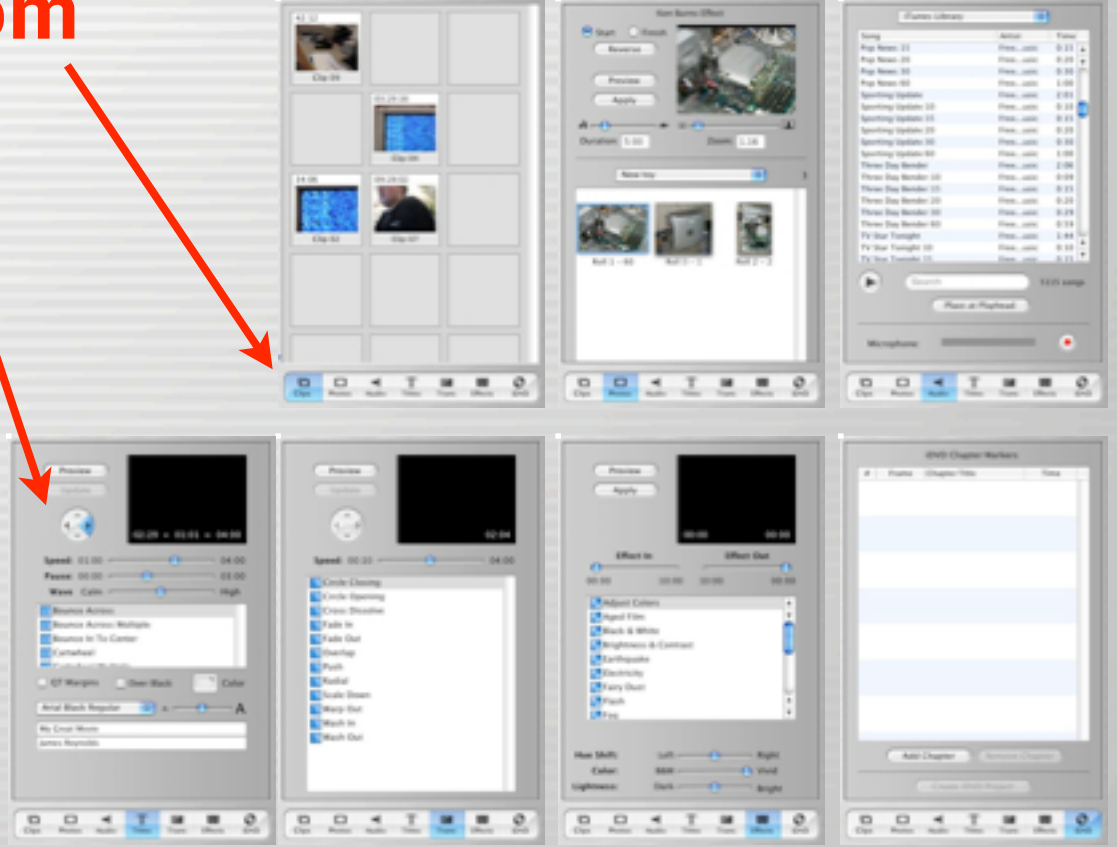

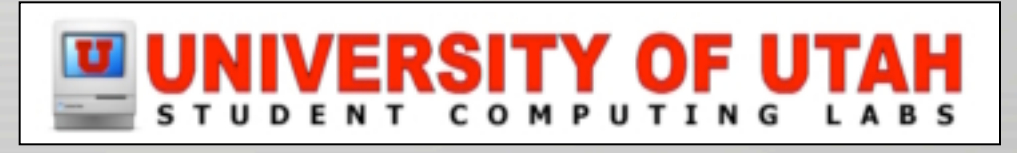

- Plug in Firewire
	- 4 pin: camera, 6 pin: computer
- Get camera ready
	- Put camera into VTR mode
	- Rewind tape 5 seconds before desired spot
- iMovie
	- Put in Camera mode
	- Click play button
	- Click import button
	- Click stop button

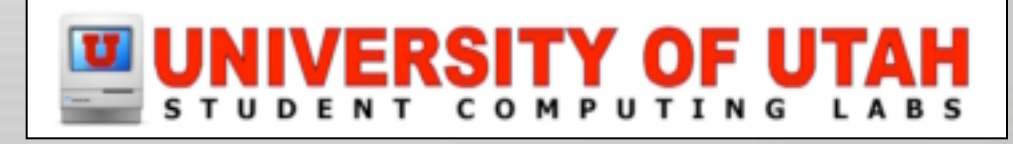

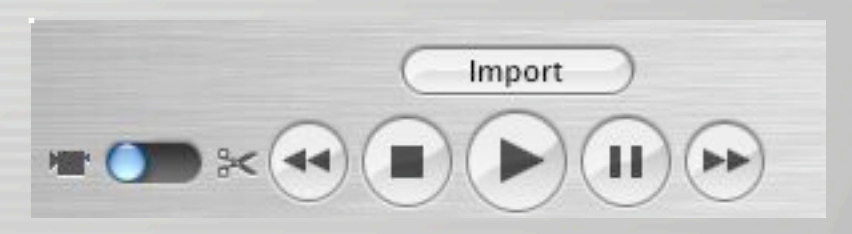

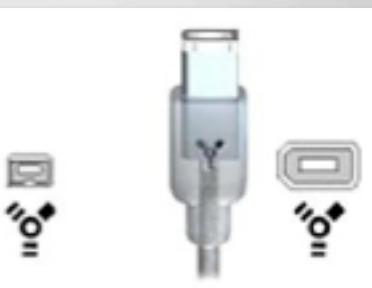

• iMovie will place clips into the Clip Viewer Pane

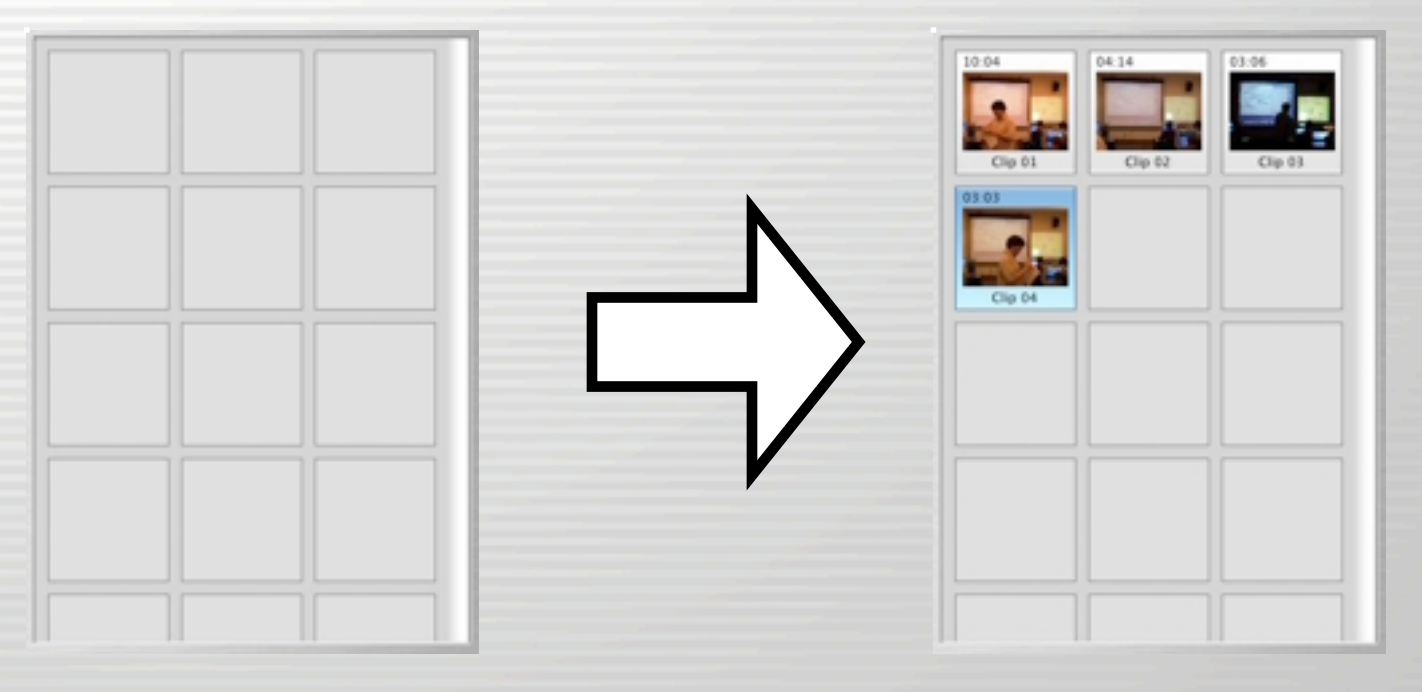

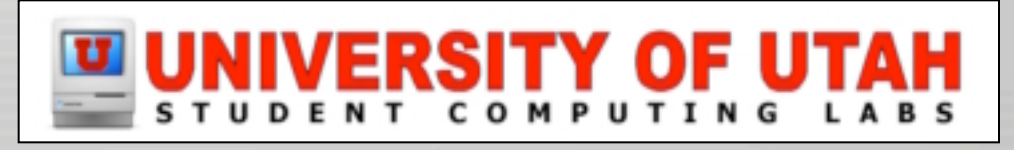

- Automatic scene detection
	- Splits clips
		- Where recording paused/stopped

#### – Can be turned off in Preferences

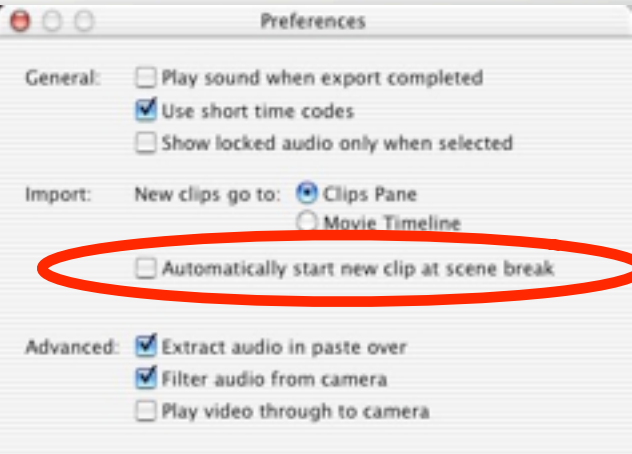

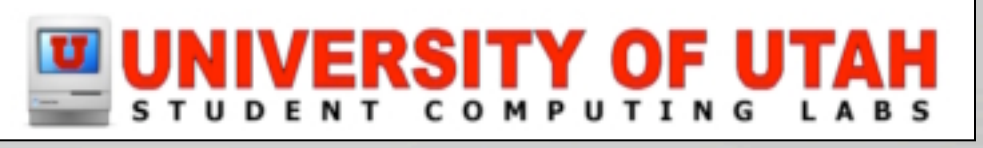

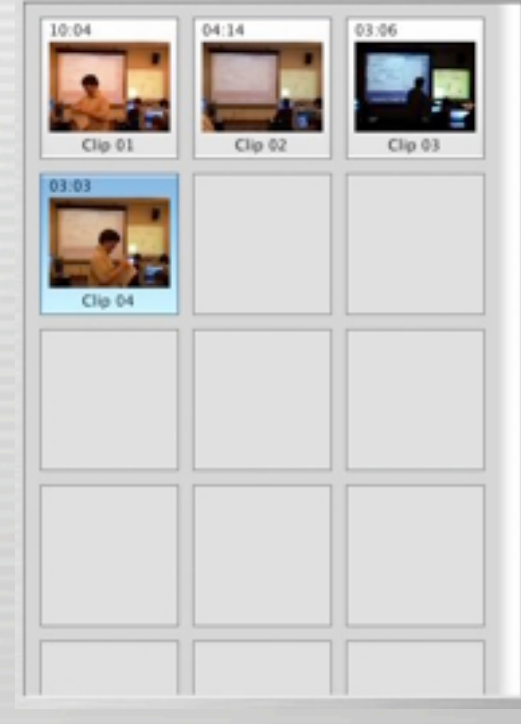

- If you have video files
	- .mov, .dv, .mpg format
		- Resolution will be stretched to fit
			- Correct resolution is 720x480
			- Modify with QuickTime Pro
			- Export using custom size

– File -> Import

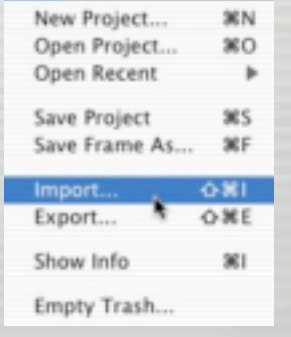

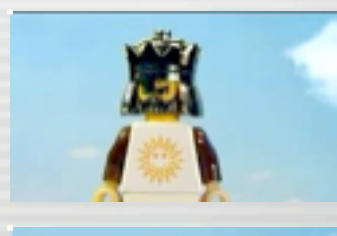

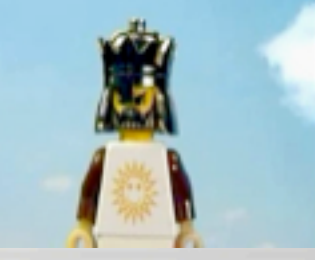

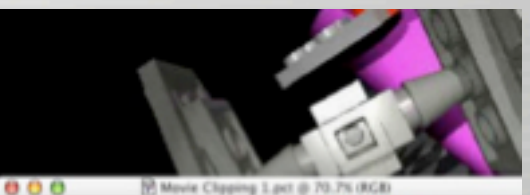

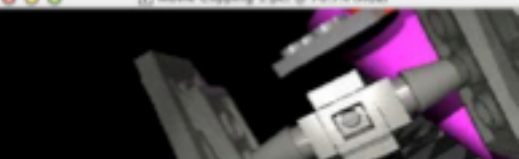

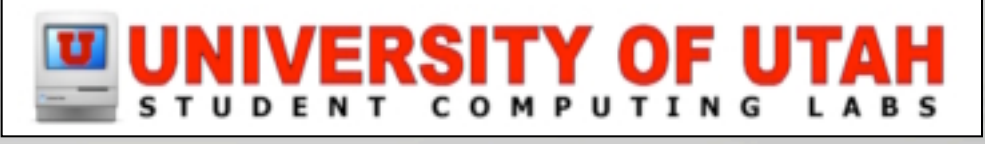

# Selecting clips

- View one clip
	- Click on clip
- View multiple
	- Shift- or command-click on clips
- View all clips in movie
	- Click on background or Edit -> Select None

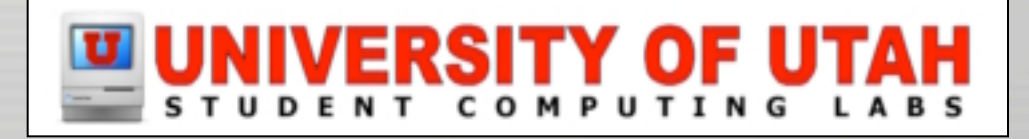

# Viewing clip(s)

• Press play button

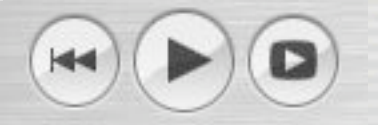

• Drag scrubber

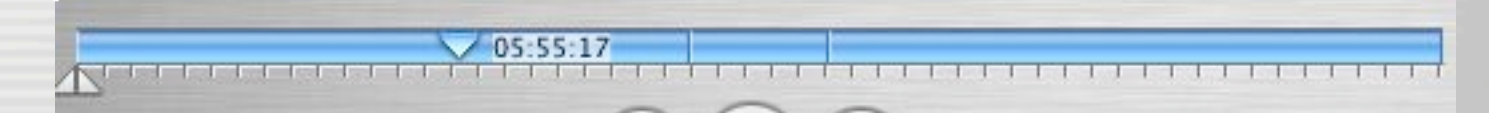

• Use arrow keys

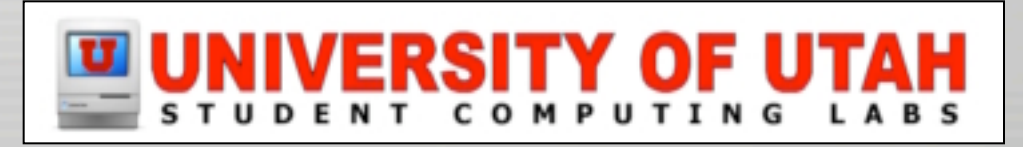

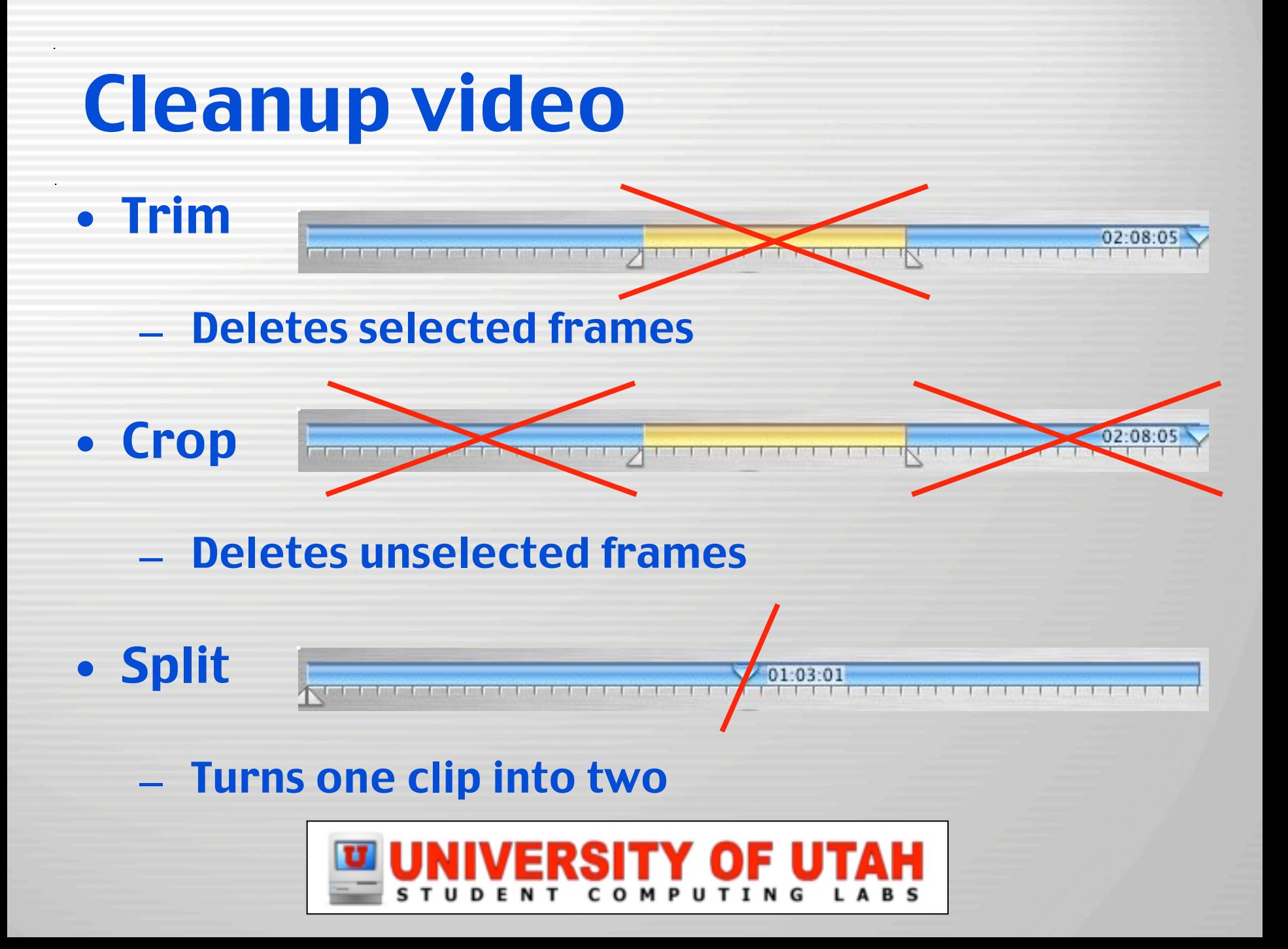

## Cleanup video – Trim

- Select a clip
- Click and drag the crop markers
	- Select what you don't want

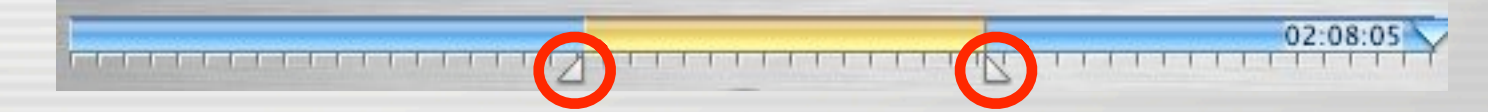

• Press Delete key or select Edit -> Clear

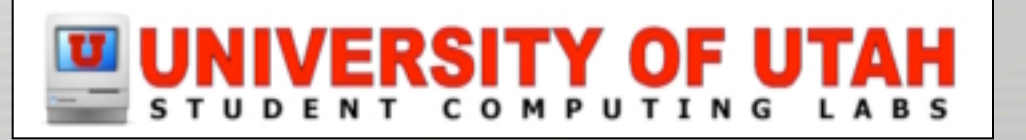

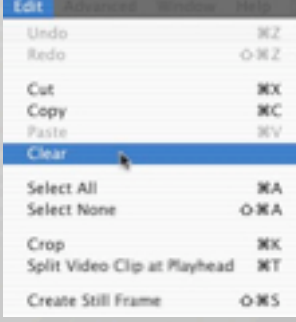

## Cleanup video – Crop

- Select a clip
- Click and drag the crop markers
	- Select what you want to keep

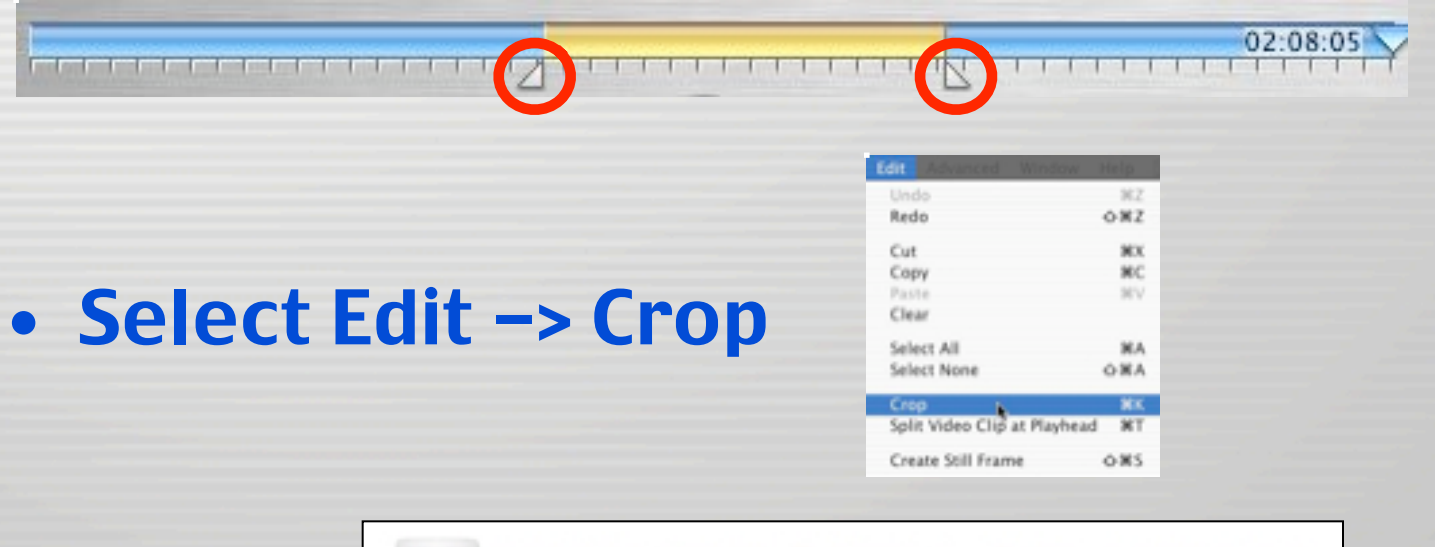

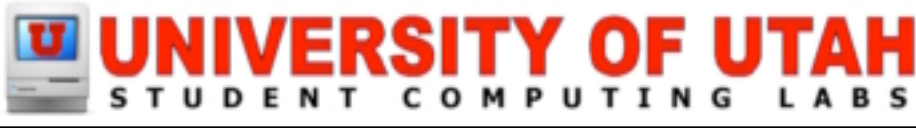

## Cleanup video – Split

- Select a clip
- Drag playhead to desired cut location
	- Use arrow keys if necessary

01:03:01

• Select Edit -> Split Clip at Playhead

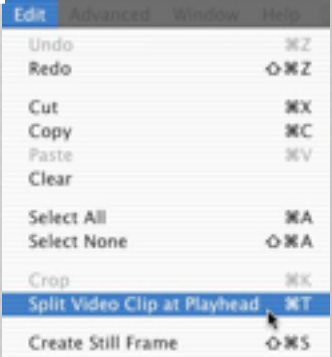

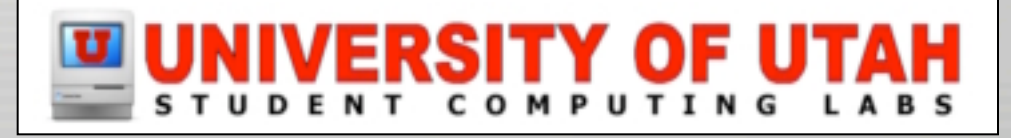

## Cleanup video – Undo an edit

需Z △米7

> ЖX жc

3EV

**SEA** 

SE K

 $O-36A$ 

 $0.965$ 

Split Video Clip at Playhead 36T

Create Still Frame

• If you make a mistake, select Edit -> Undo

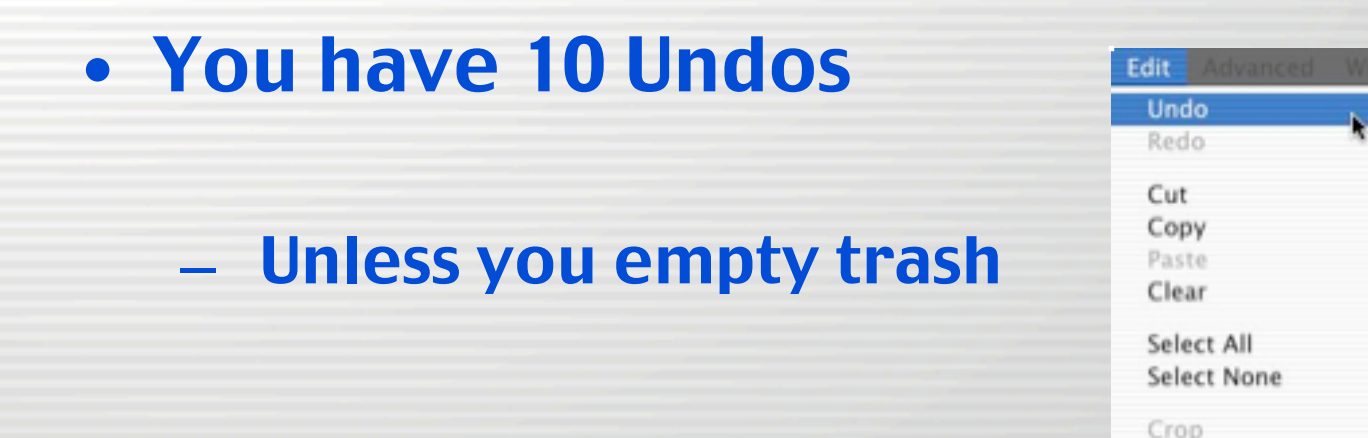

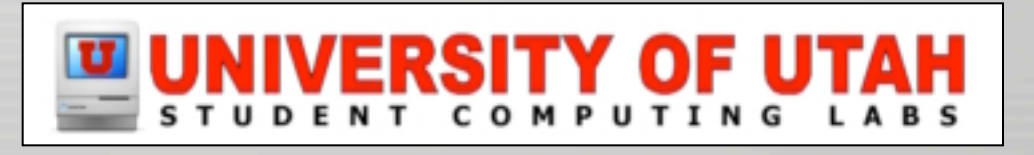

### Photos – Add

- Use iPhoto to import picture files
- Open Photos pane
- Choose an album
- Select a photo
- Drag image to viewer

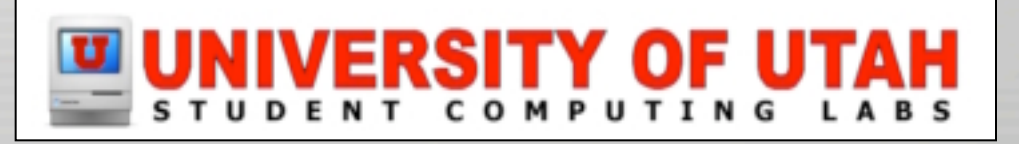

Ken Burns Effect

 $T_{\text{relax}}$ 

Zoom: 1.16

**E** 

**O** Start C Finish Reverse

> Preview Apply

Duration: 5:00

品

 $\Box$ 

New toy

## Photos – Ken Burns Effect

- Click "Start"
	- Choose zoom value
	- Drag image to desired start location
- Click "Finish"
	- Choose zoom value
	- Drag image to desired end location
- Set duration

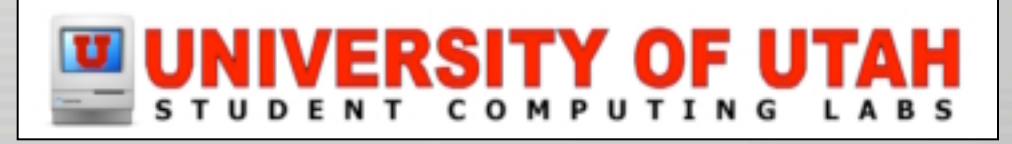

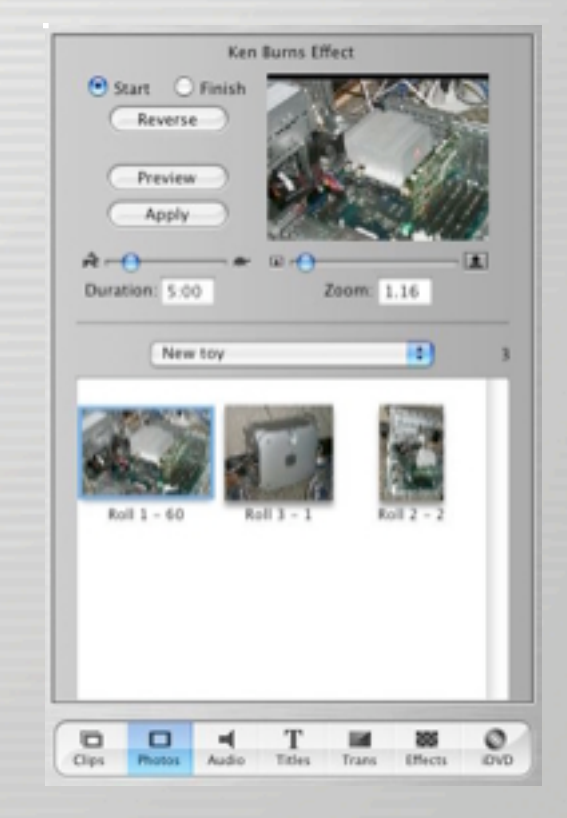

## Transitions

- Always add fade in and fade out
- Most clips should have no transition
- Cross dissolve is the most common transition
- Some transitions cause clips to overlap
	- Clips have to be longer than transition
	- Movie length will decrease
	- Add transitions before editing audio!

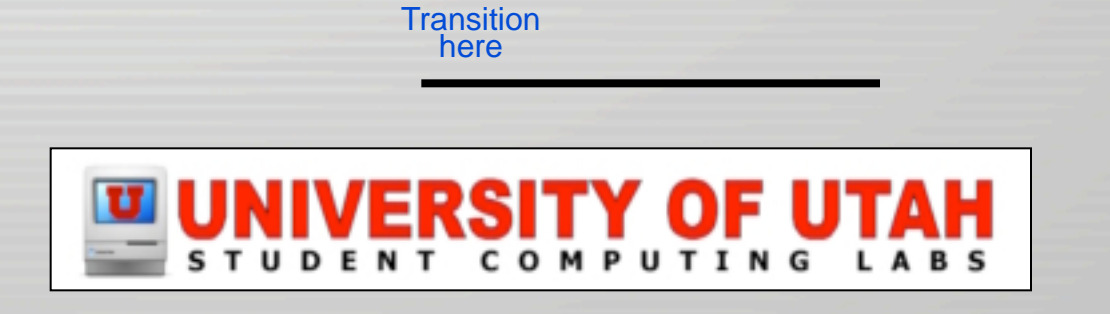

# Transitions – Add

- Open Transitions pane
- Move playhead or select clip
- Click on transition name – You will see a preview
- Change duration
	- Listed as seconds:frames
- Change direction if available
- Click Preview

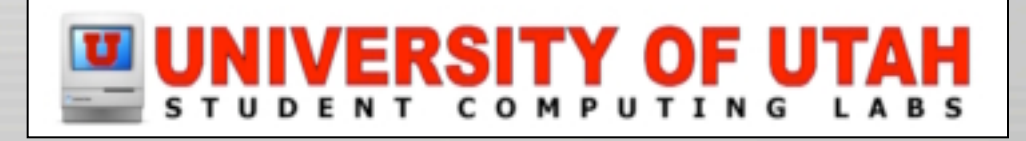

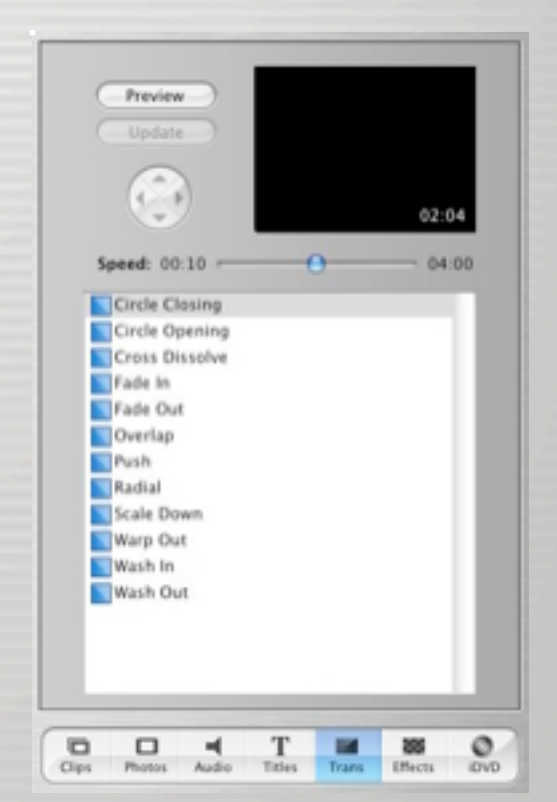

## Transitions – Add

• Click on transition icon and drag it between desired clips

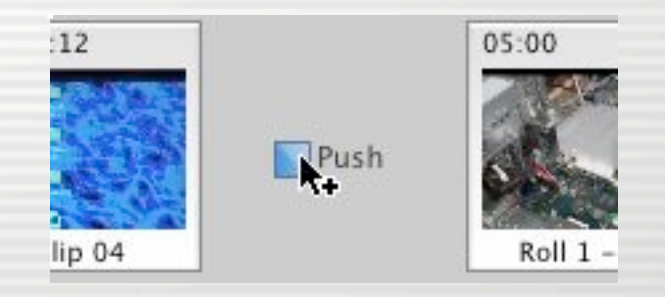

#### • Work while it renders

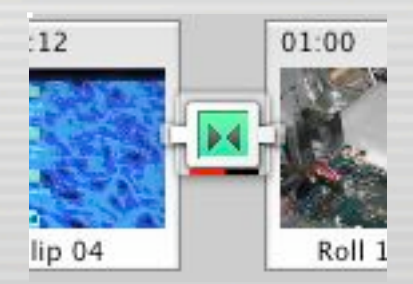

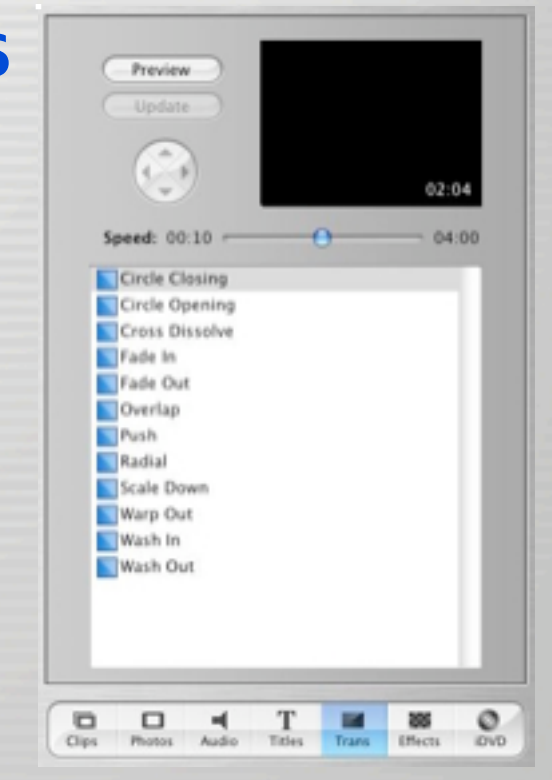

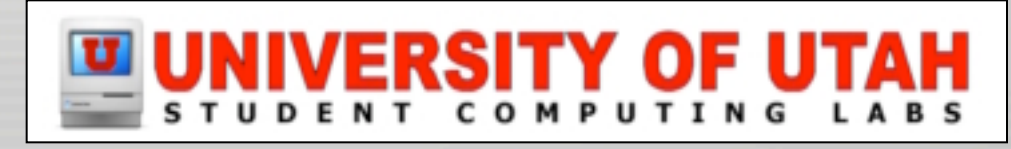

## Transitions – Edit

#### • Select transition

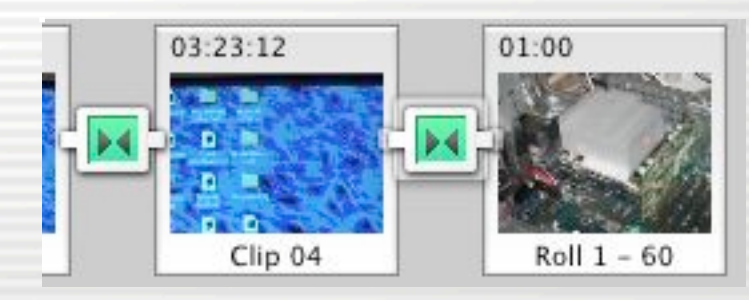

- In Transitions pane, change Speed or direction
- Click Update

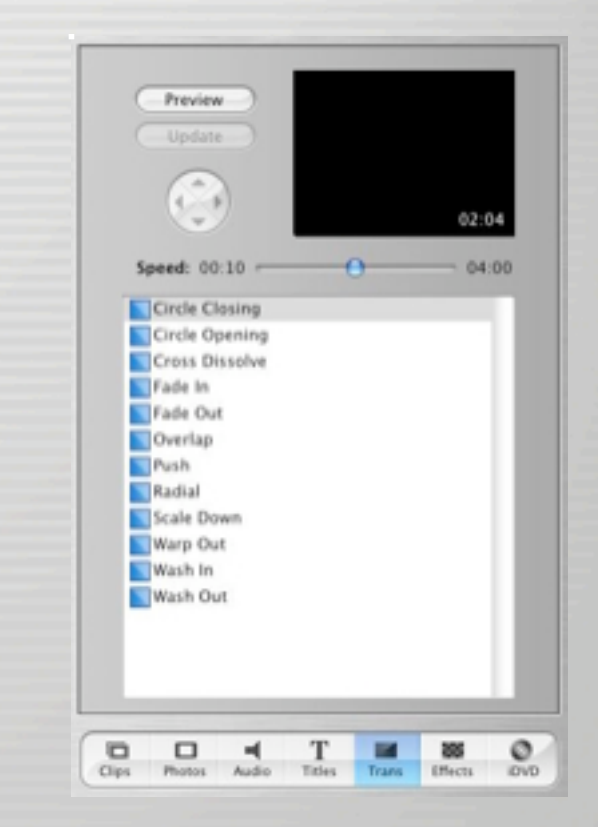

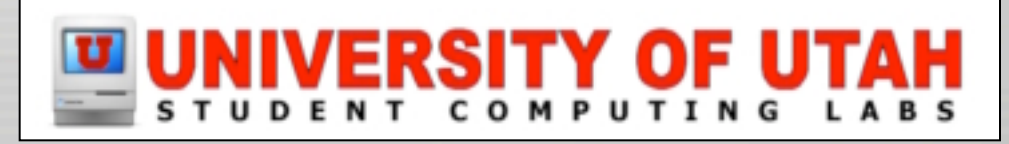

### Transitions – Delete

- Select transition
- Press Delete key or Edit -> Clear

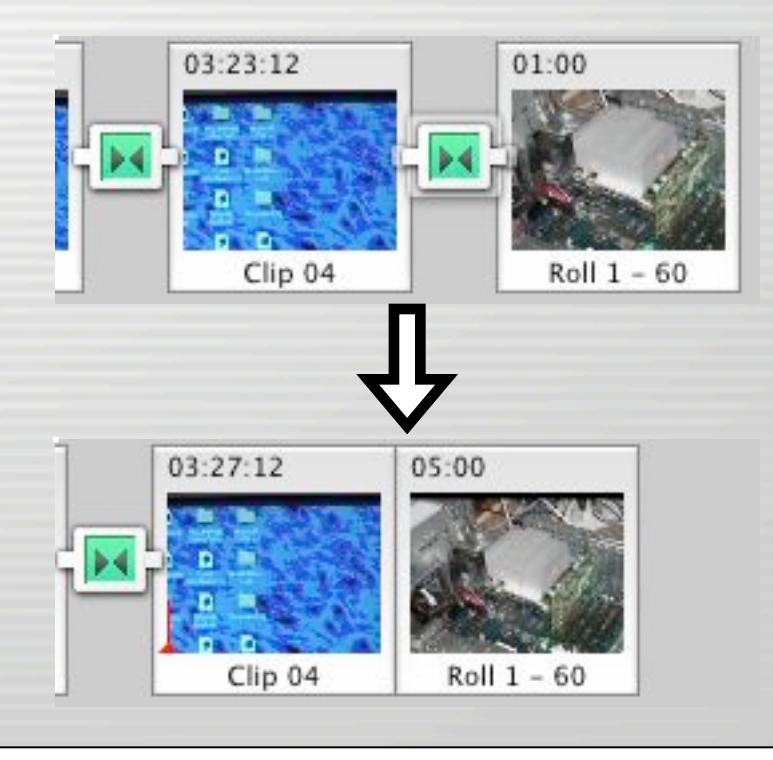

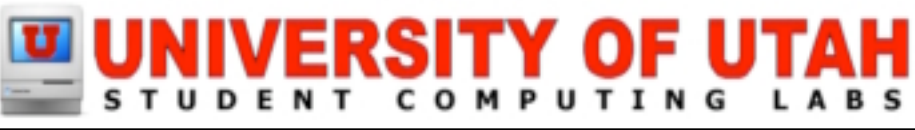

## Motion Effects

- Reverse
	- Select clip

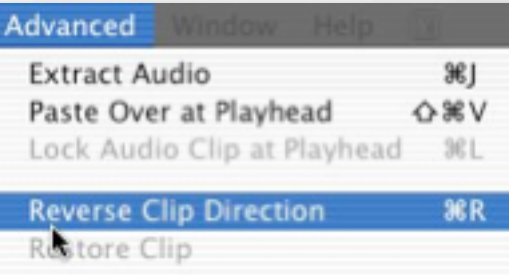

- Select Advanced -> Reverse Clip Direction
- Speed up or slow down
	- Select clip or desired portion of clip
	- Open Timeline viewer
	- Drag rabbit/turtle slider

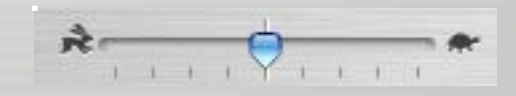

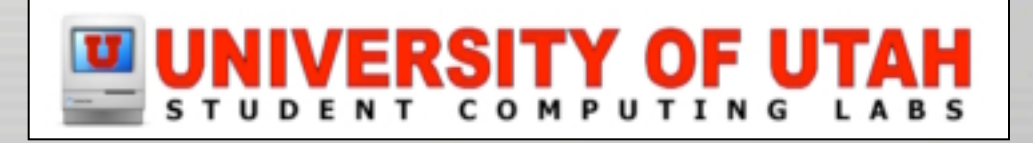

## Video Effects – Add

- Select Effects pane
- Select clip or portion of clip
- Change fade in/out
	- 00:00 is instant appear/disappear
- Change options
	- Direction, location, etc
- Click Preview
- Click Apply

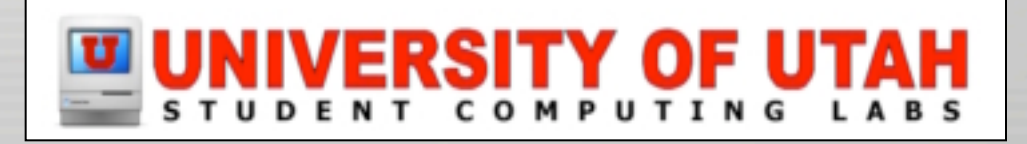

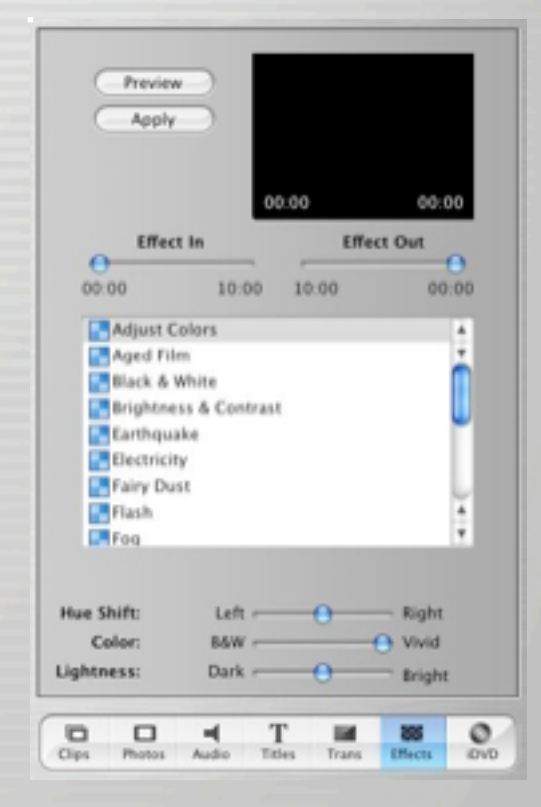

### Video Effects

#### • Clips can have more than one effect

#### – Number of effects shown at top of clip

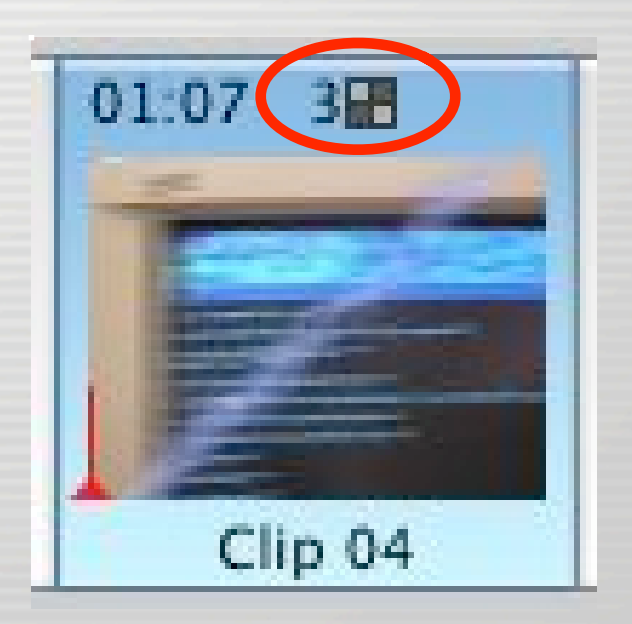

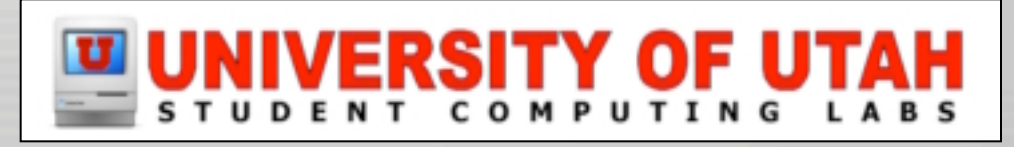

## Video Effects – Delete

- If you haven't saved or emptied the iMovie Trash
- Select clip with effect
- Select Advanced -> Restore Clip

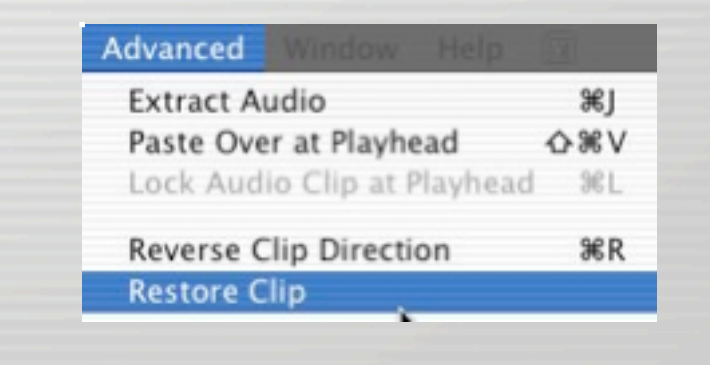

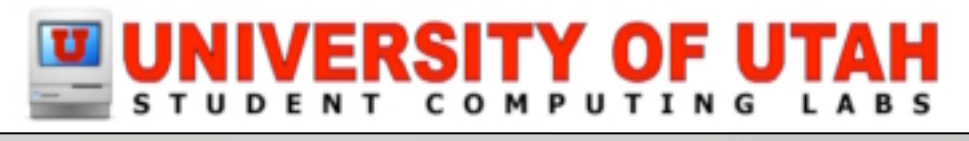

## Titles – Add

- Select Titles pane
- Select type of title
- Type text
- Choose font, size, color
- Speed slider sets in/out speed
- Set pause
- Set direction if possible
- Click Preview

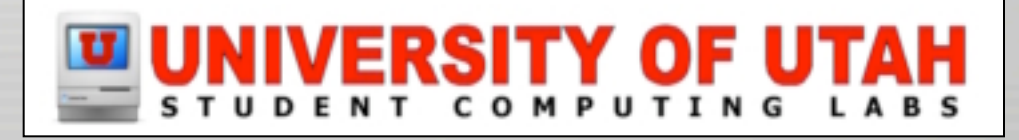

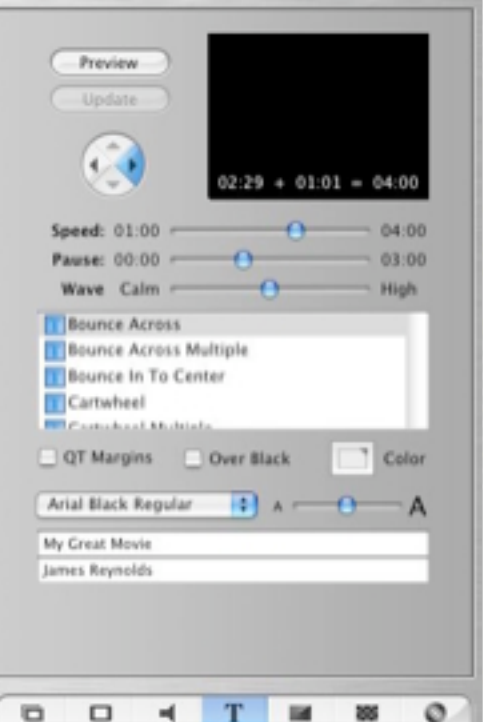

# Titles – Add

- Over black
	- Click Over Black
	- Otherwise it is over video
- QT Margins
	- Changes margins
		- QT is full window
		- Otherwise it is TV margins
- Drag title to clip

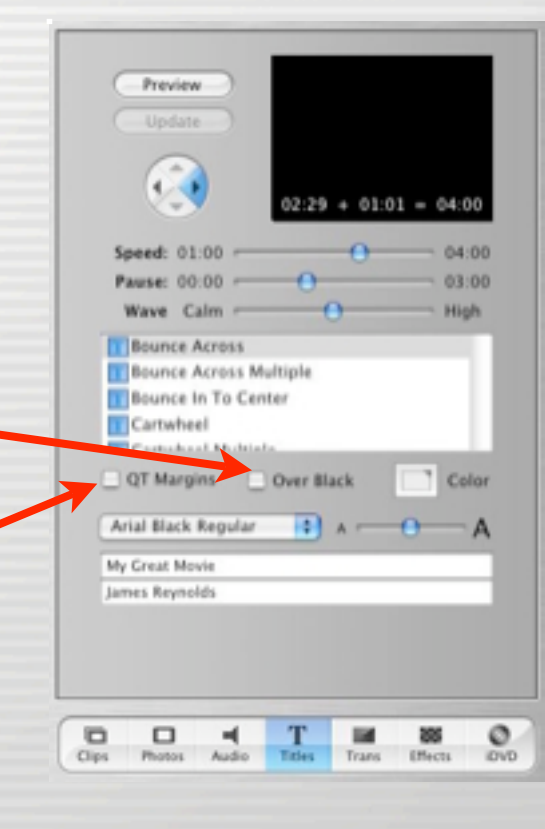

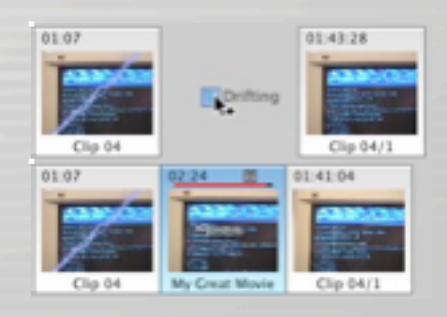

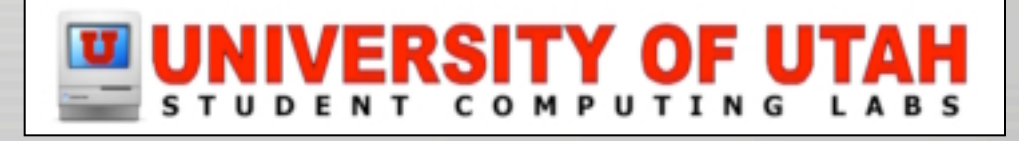

### Titles – Delete

#### • Click on clip with text and hit delete key

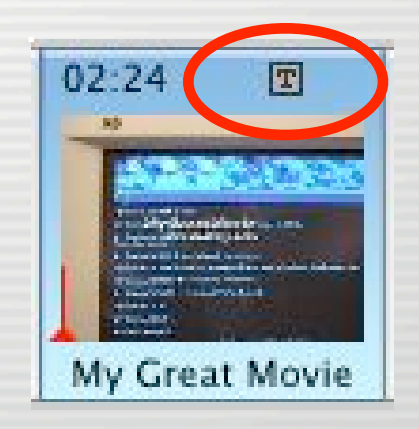

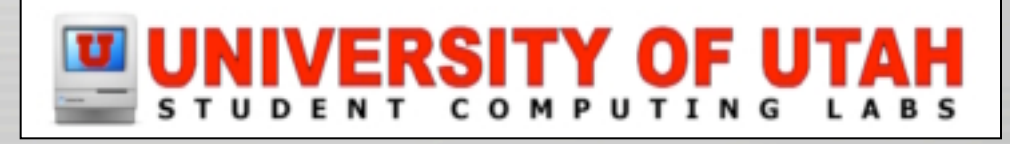

## Chapter markers

- Makes DVD chapters
- Move play head to desired location
- Click Add Chapter
- Set name

 $\cdot$   $\cdot$ 

• Timeline viewer diamonds

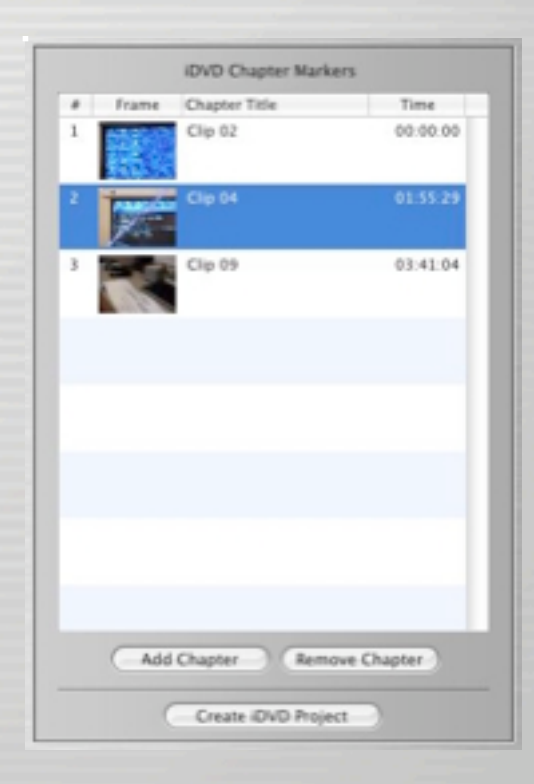

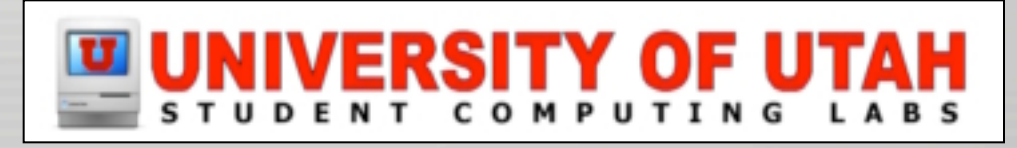

 $\cdots$ 

### Audio

- Finish video before working on audio!!!
- Click Audio Pane
- Select Timeline Viewer

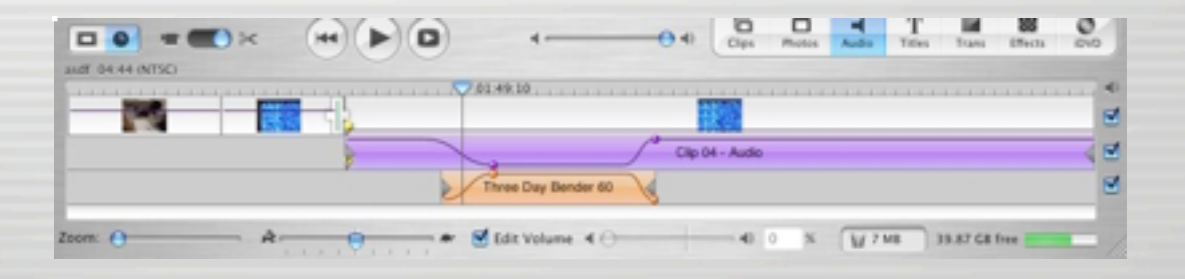

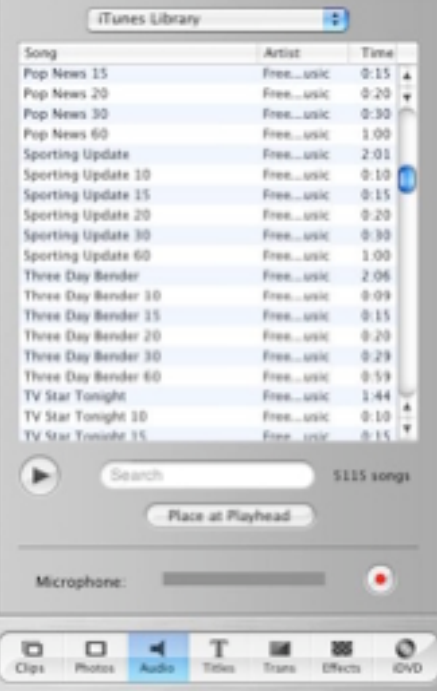

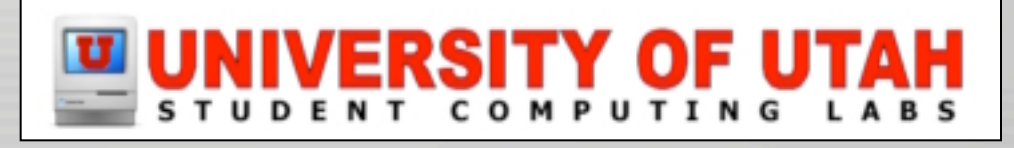

- Four sources of sound
	- Audio track included with imported video
	- Sound effects included with iMovie
	- CD or iTunes
	- Record your own

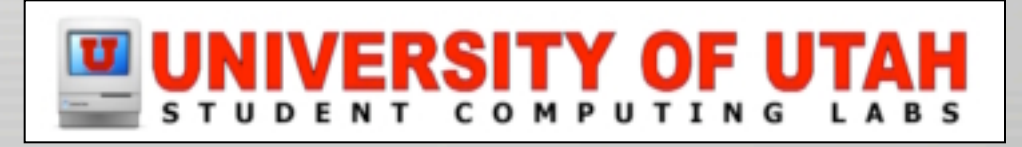

• Audio track included with imported video

– Select the video clip

– Click Advanced -> Extract Audio

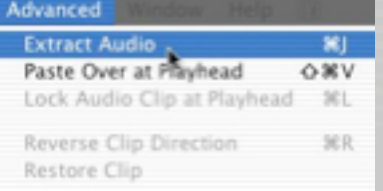

– Audio clip appears below video clip

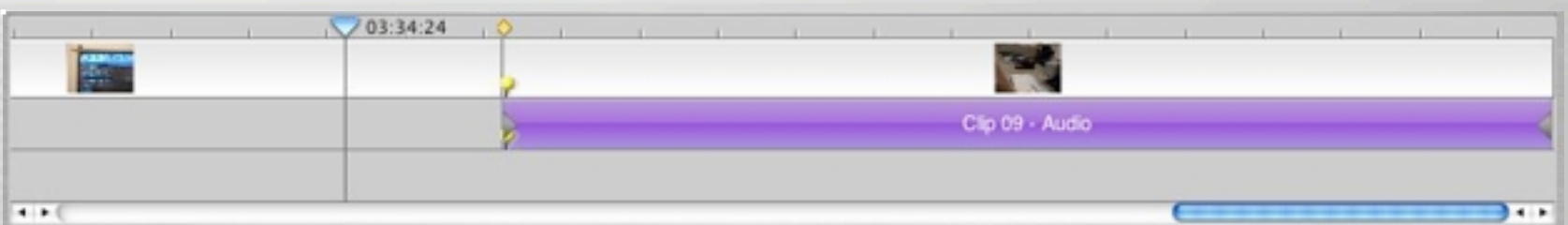

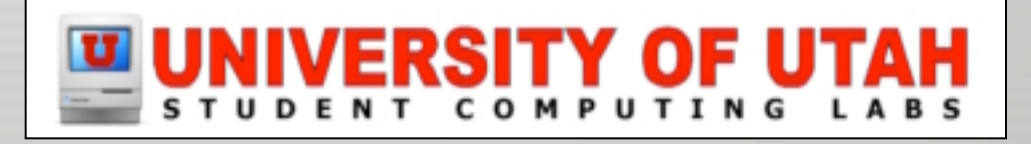

- Audio track included with imported video
	- Video clip is muted, not stripped
	- Audio is "Locked" to video

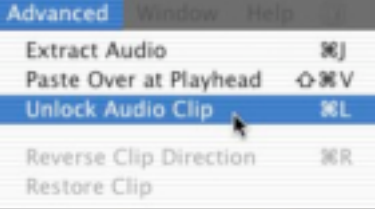

• To unlock, select Advanced -> Unlock Audio Clip

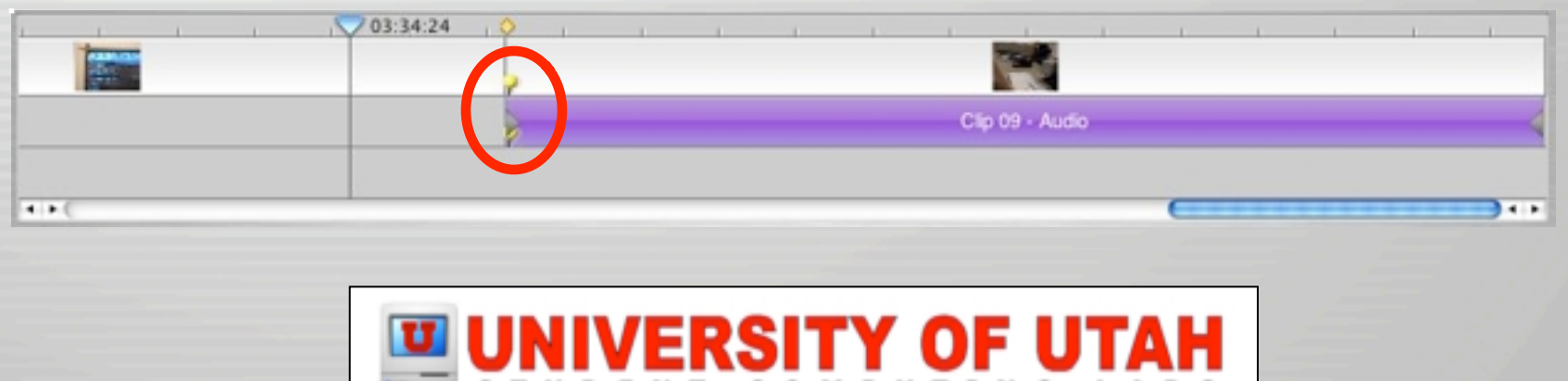

- Sound effects included with iMovie
	- Select "iMovie Sound Effects"
	- Select a sound and drag to Timeline Viewer
	- Demo of sounds...

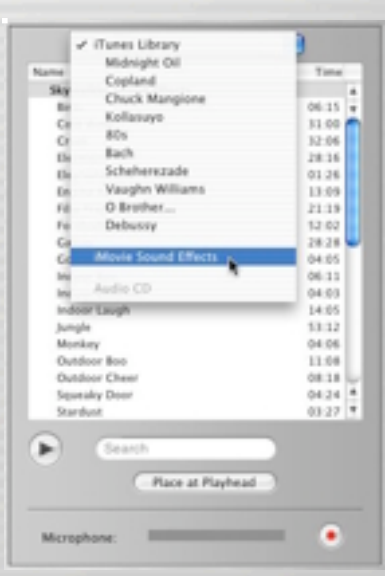

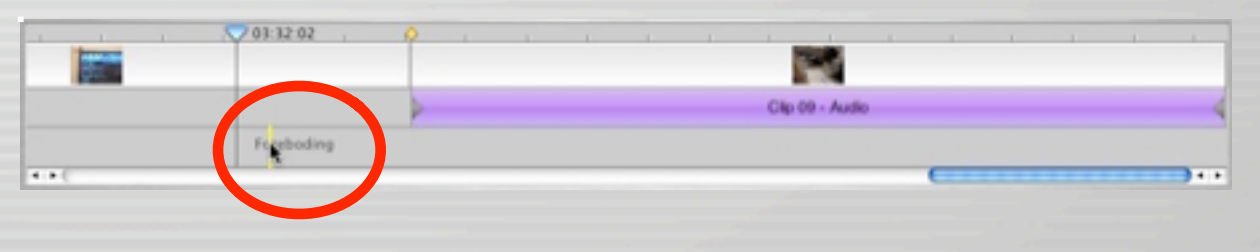

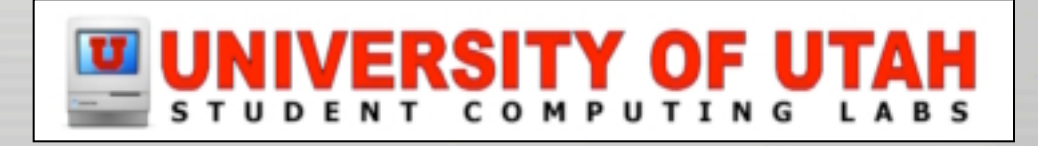

#### • Sound effects included with iMovie

#### – Skywalker Sound and iMovie sound demo

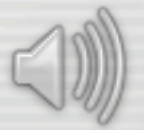

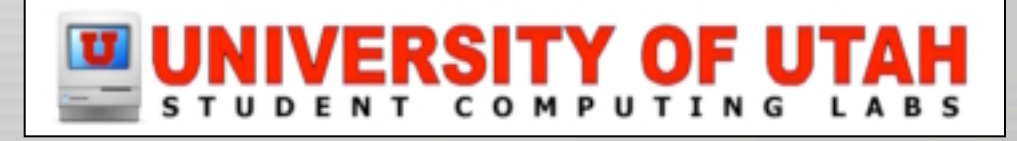

#### • CD

- Insert CD
- Select CD in popup
- Select track and drag
- Or click "Place at Playhead"

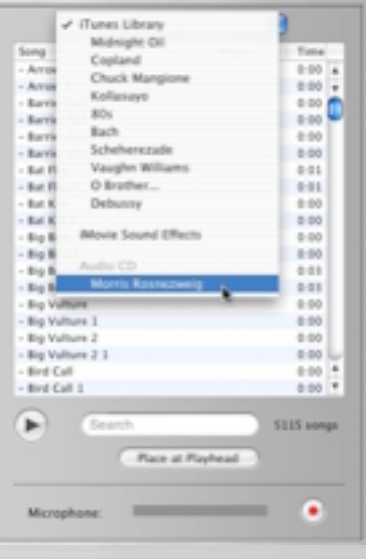

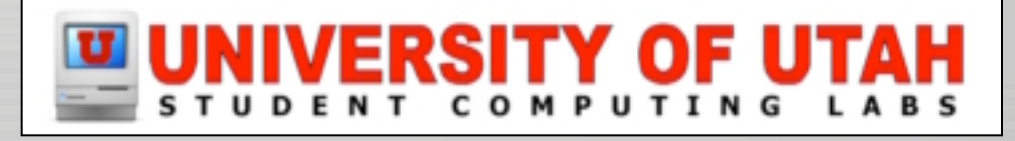

#### • iTunes

- Select iTunes in popup
- Select track and drag
- Or click "Place at Playhead"
- AIFF, MP3, WAV formats

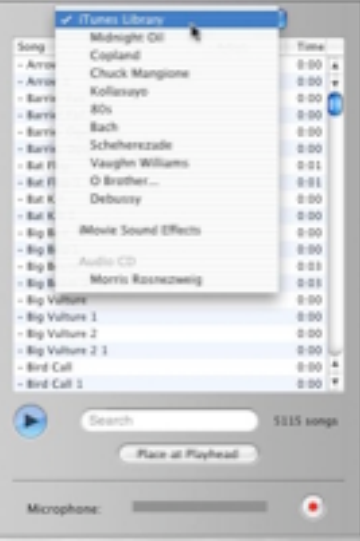

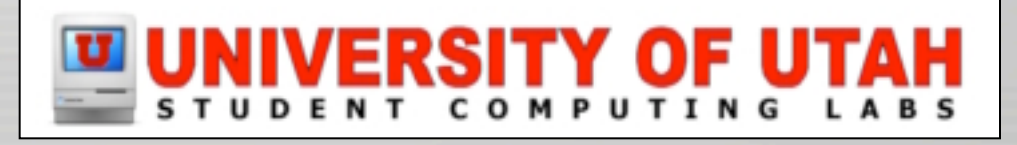

- Record your own
	- Get a microphone
	- Move playhead to desired location
	- Click record button
		- If meter turns red, you are too loud
	- Click stop button
		- Same button

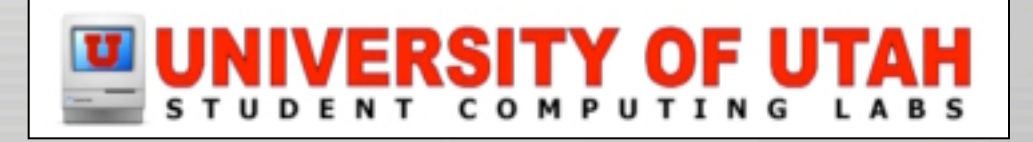

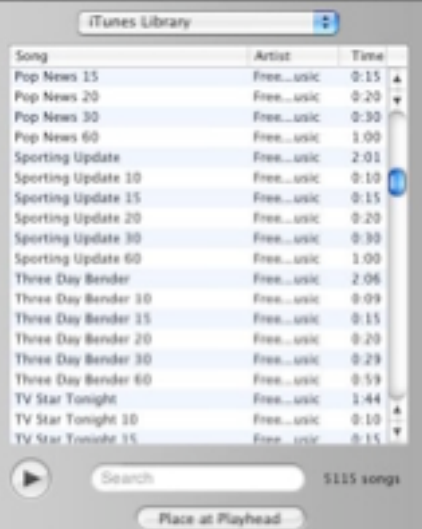

T M 86

Microphone

 $\frac{\Box}{\Box}$ 

 $\frac{D}{C_{\text{int}}}$ 

## Audio – Move

- Click audio clip and drag
	- Beginning frame shown in monitor
- Drag it to either audio track if desired
	- Top track is default extracted audio location
	- Bottom track is default imported audio location

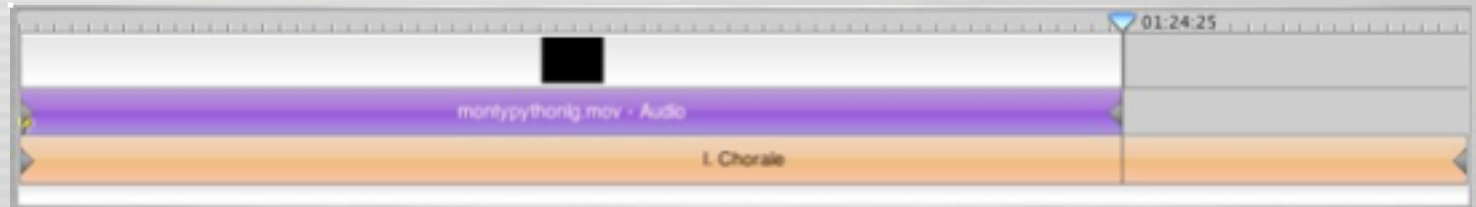

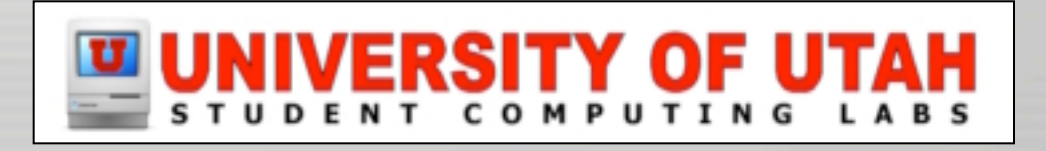

## Audio – Delete/Crop

- To delete entire clip
	- Click on clip and press delete key
- To crop clip (method 1)
	- Move playhead to desired cut location
	- Select Edit -> Split Selected Audio Clip at Playhead
	- Click on unwanted half
	- Press delete key

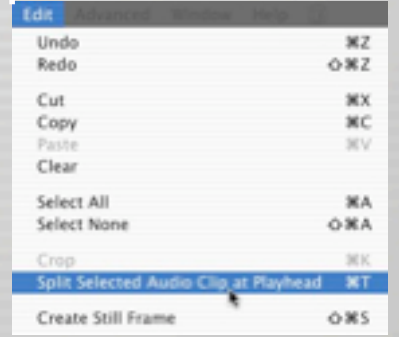

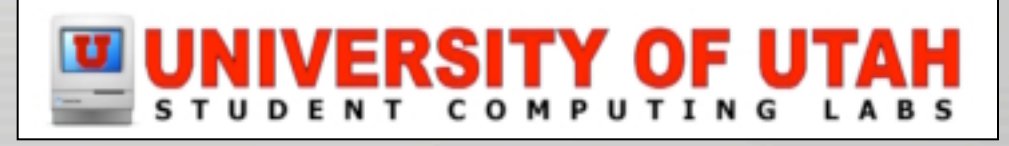

## Audio – Delete/Crop

- To crop clip (method 2)
	- Select audio clip
	- Drag crop markers to shorten clip

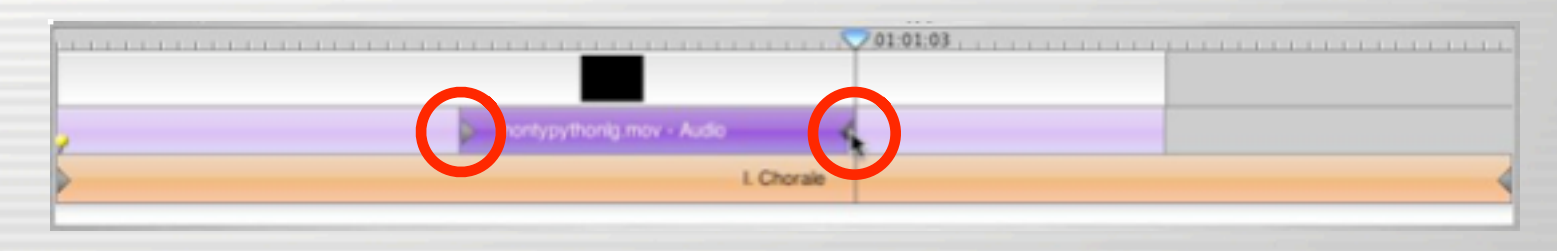

– Select Edit -> Crop

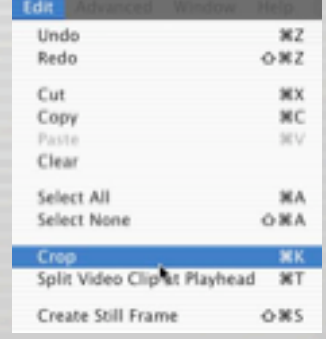

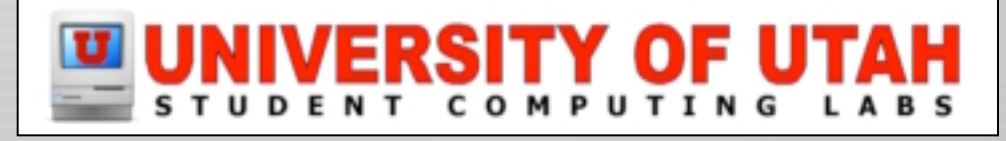

## Audio – Volume

#### • To change computer volume

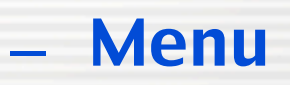

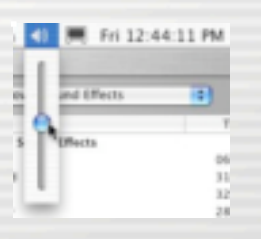

– Keyboard

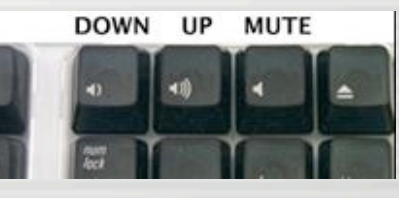

• To change movie volume

– iMovie window

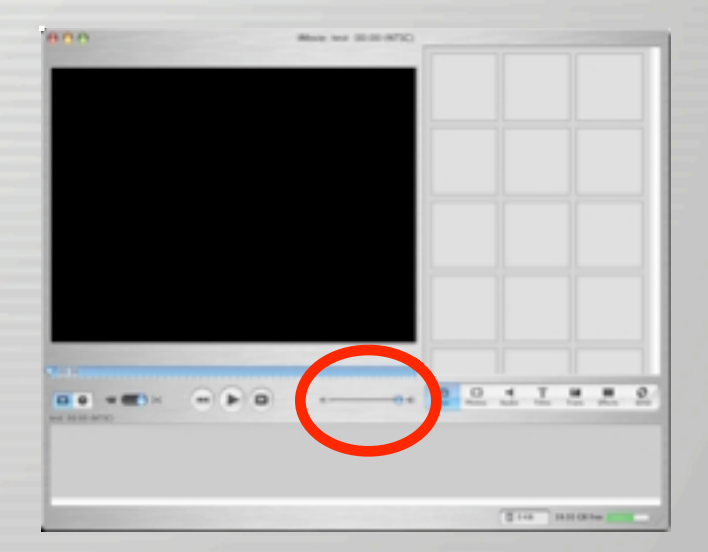

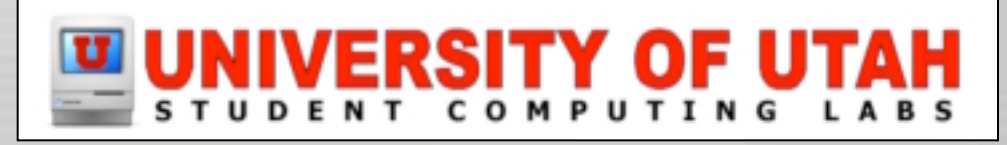

## Audio – Clip volume

- Select clip
- Adjust volume slider (below Timeline window, not above)
- Mute track

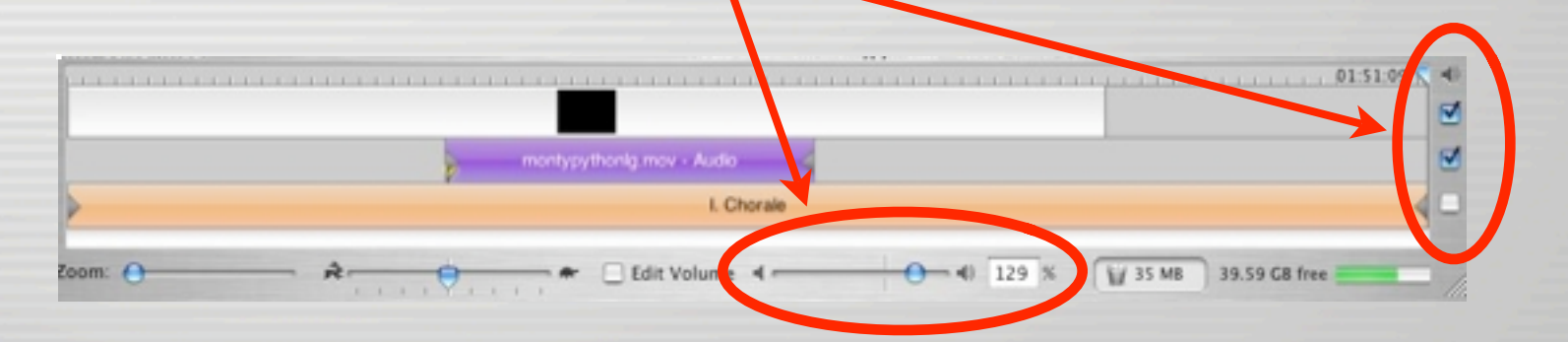

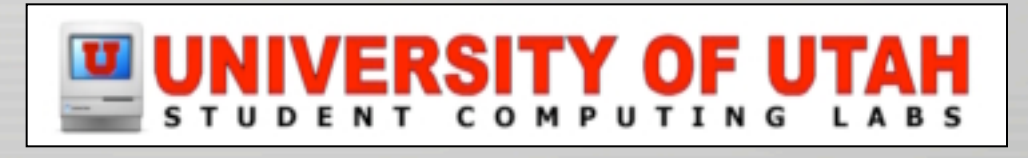

# Audio – Clip envelope

- Click Edit Volume checkbox
- Click the line at desired location
- Drag dot up or down
- Change slope with smaller dot

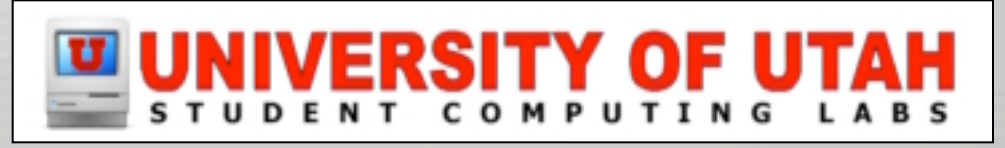

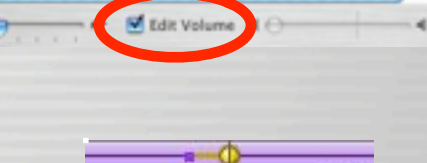

mor

montypythonig.mov - Audio

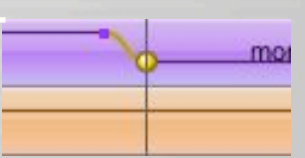

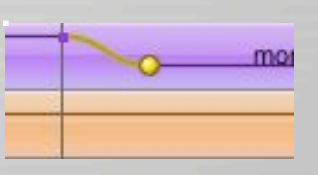

## Audio – Clip envelope

#### • To remove, click dot and press delete

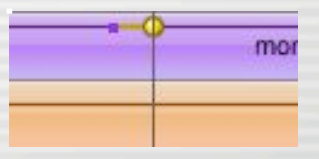

#### • Use this to add fade in and fade out

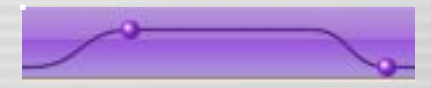

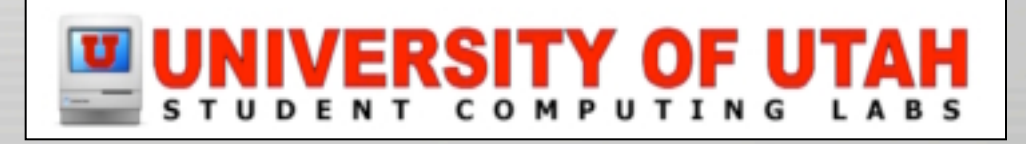

## Export movie

- Burn to a DVD
- Save to DV tape
	- Storage
	- Send to VCR
- Save as a file
	- Put it on the web
	- Send in email

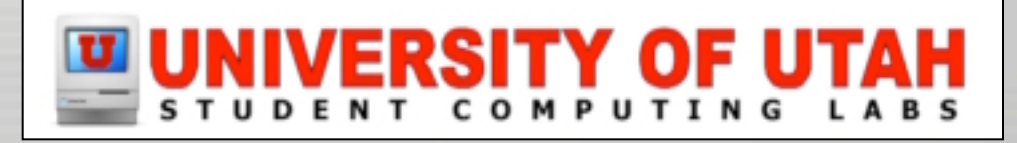

## Export movie – iDVD

- Open iDVD pane
- Click "Create iDVD Project"
- Wait
- Open iDVD and burn

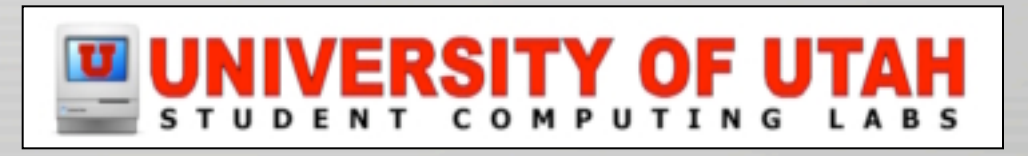

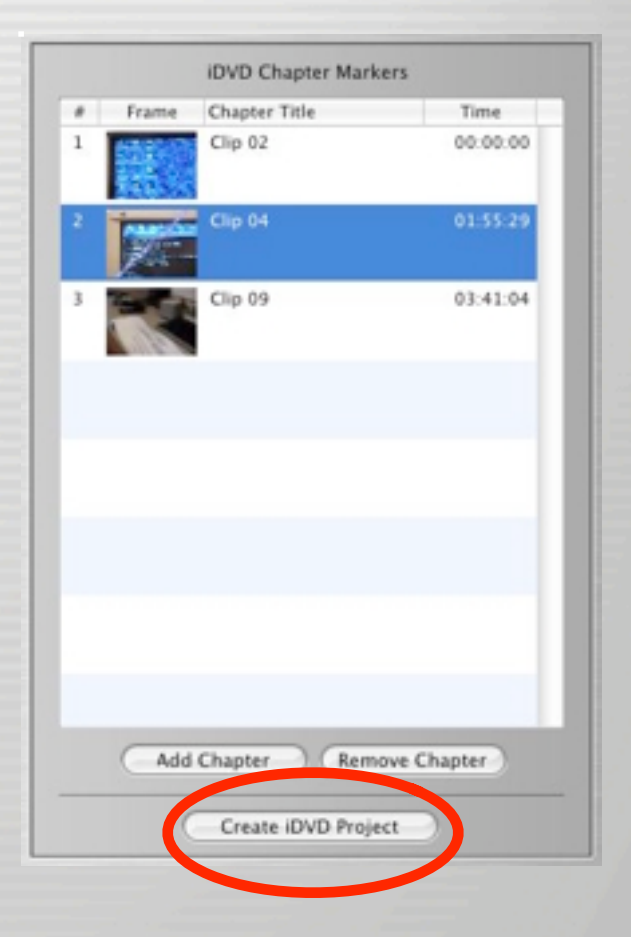

### Export movie – DV tape

- Connect camcorder to computer
- Put DV tape in camcorder
- Put camcorder in VTR mode
- Select File -> Export -> To Camera

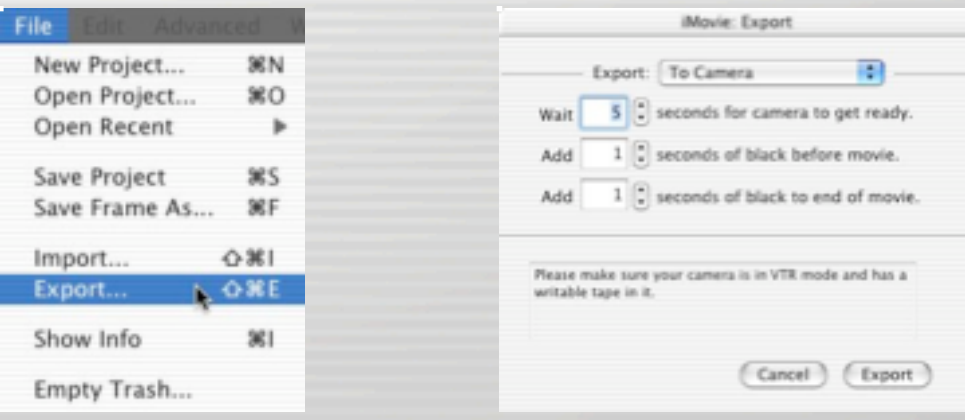

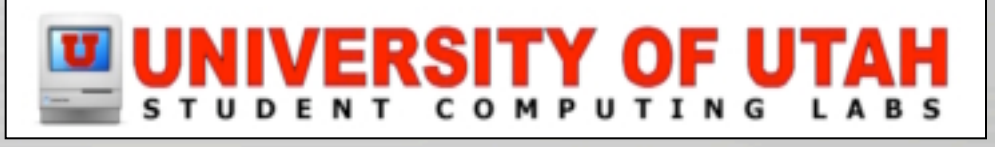

### Export movie – DV tape

- Set seconds to wait for camcorder
- Set seconds of black time
- Wait (this is a 1x process)

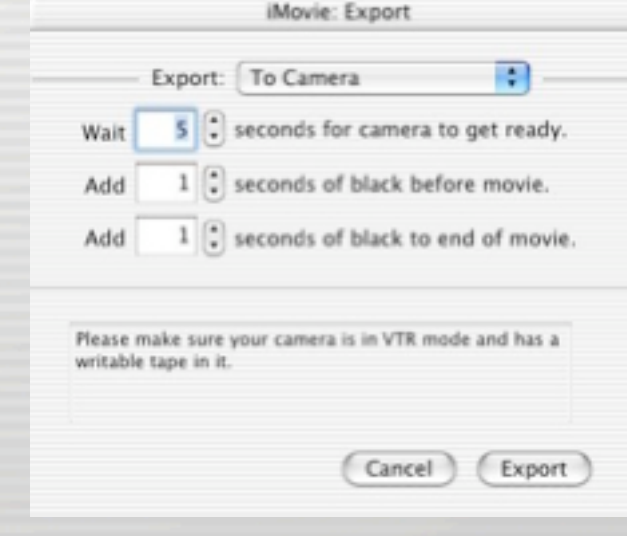

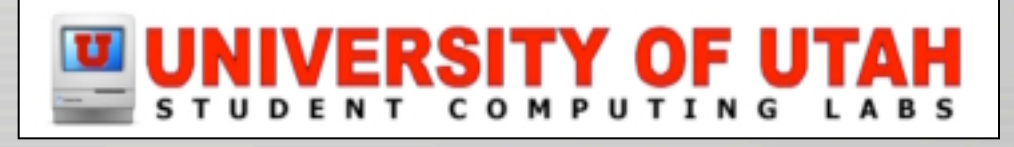

## Export movie – File

- Select File -> Export -> to Quicktime
- Select format
	- Email
	- Web
	- Web Streaming
	- CD-ROM
	- Full Quality DV
	- Expert Settings

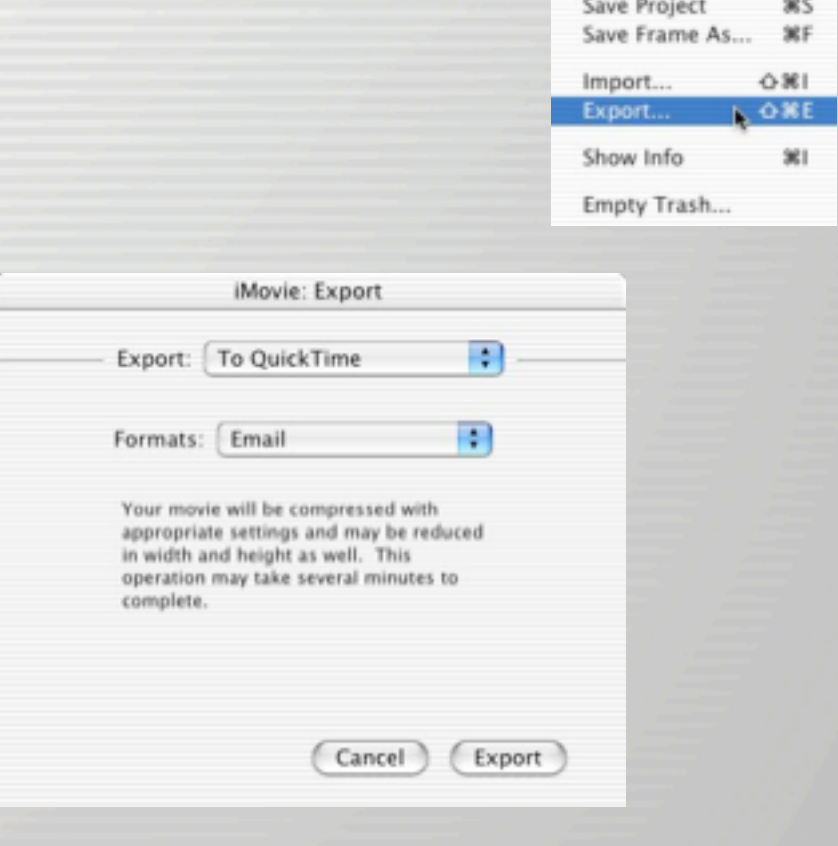

New Project...

Open Project...

Open Recent

3KN

жo

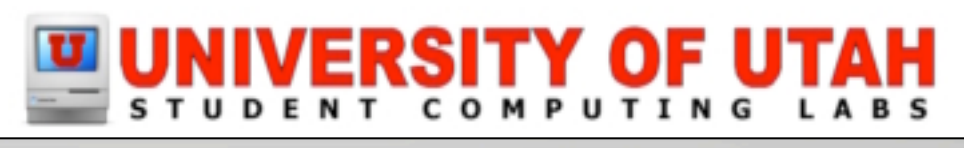

## Let's play!

- But first...
	- Questions and answers
	- Next class
	- More information on the web
	- Contact info
	- Survey

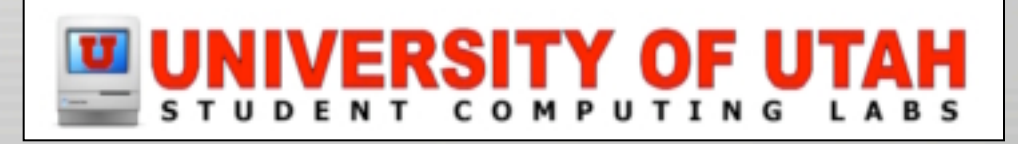

### Questions and Answers

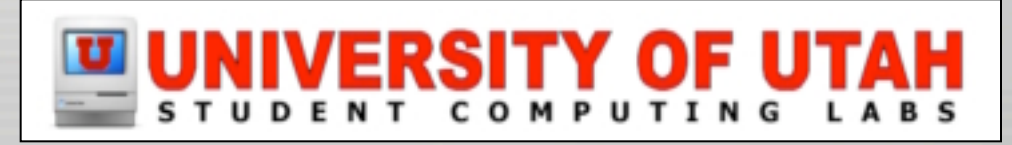

### Next class...

- Tuesday, April 15th, 1–3 PM, MMC 1745
- Introduction to editing and distribution
	- How to import
	- How to edit
	- How to publish

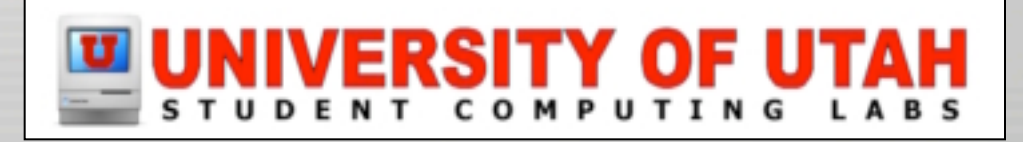

## This info on the web

• http://www.macos.utah.edu

- Click on "Documentation"
- Click on "Digital video"

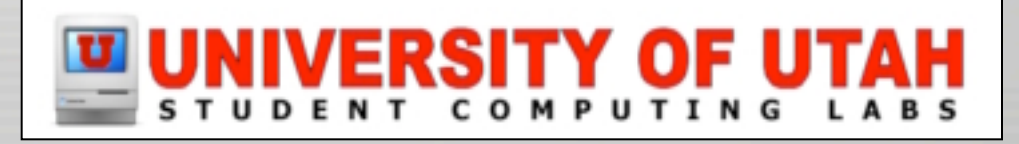

### Contact

• Web – www.macos.utah.edu

• Email – mac@scl.utah.edu

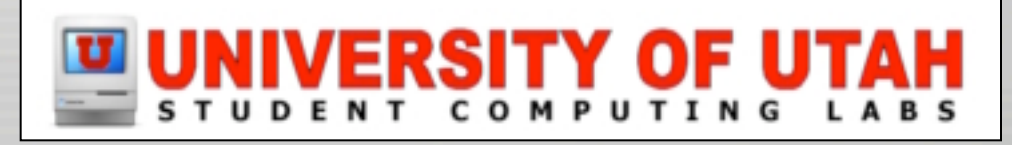

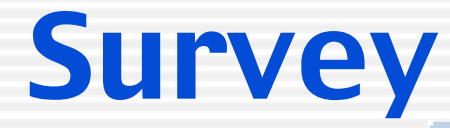

- Please fill out survey
	- $-$  How was the instruction
	- How was the content of the class?
	- Have suggestions on improving classes?
	- Want to have us teach other classes?

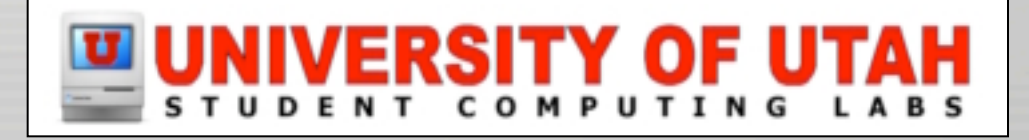

## Let's play!

• Now lets play

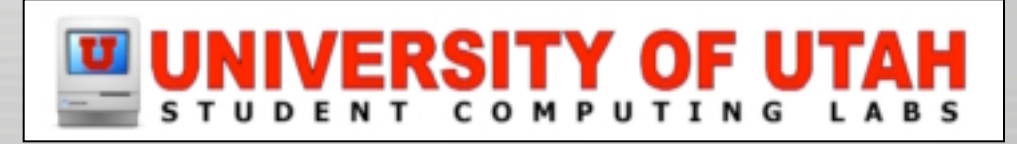